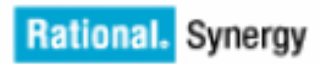

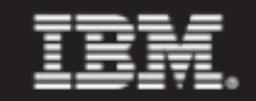

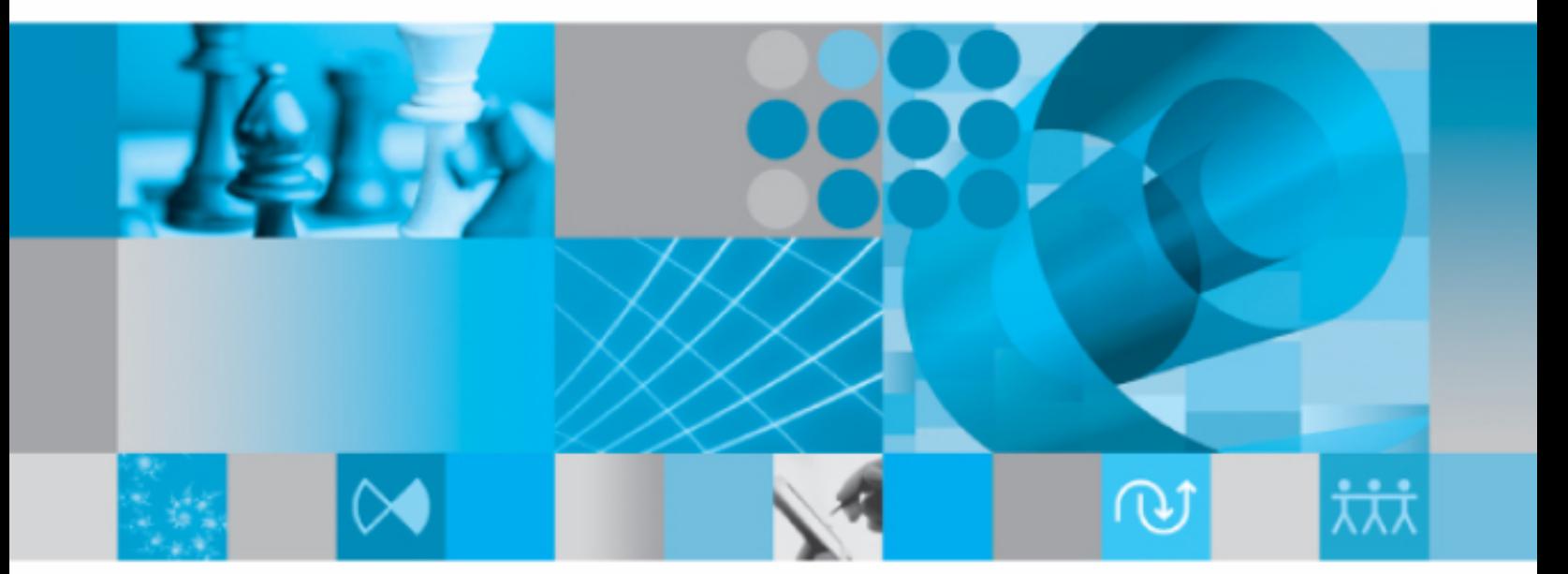

```
インストール ガイド Windows版
```
IBM Rational Synergy インストール ガイド Windows 版 リリース 7.1a 本書をご使用になる前に、77 [ページの「特記事項」に](#page-84-0)記載されている情報をお読みください。

本書は、IBM Rational Synergy(製品番号 5724V66)バージョン 7.1a および新しい版で明記されていない 限り、以降のすべてのリリースおよびモディフィケーションに適用されます。

© Copyright IBM Corporation 1992, 2009.

# 目次

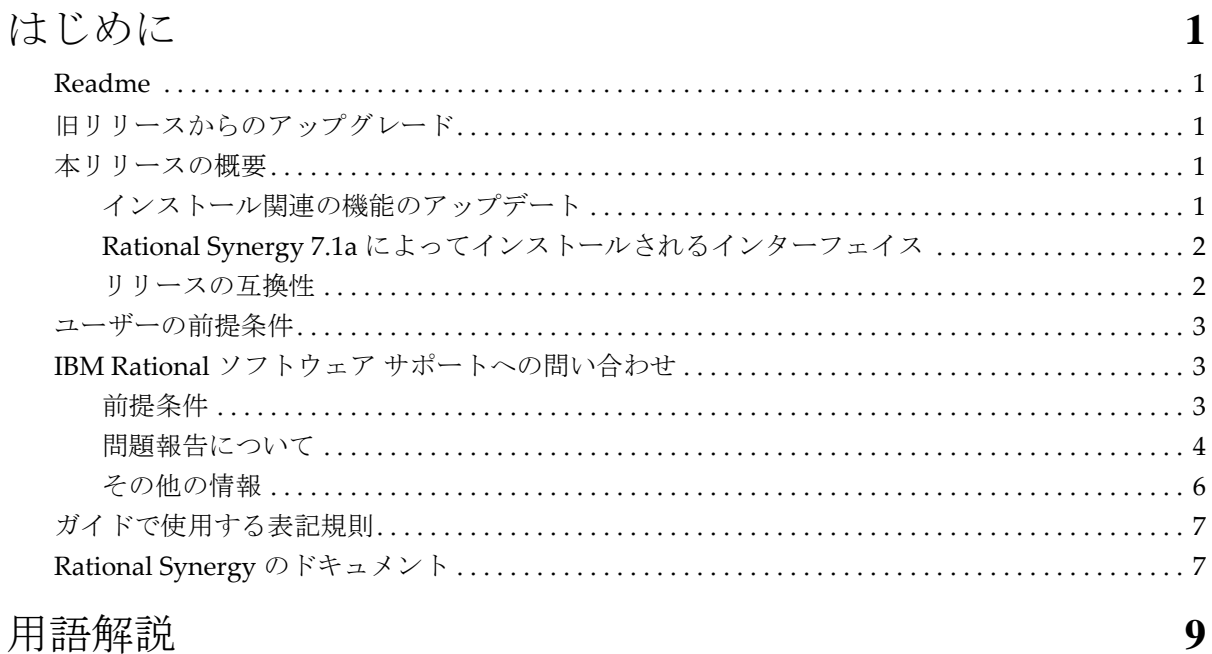

# 用語解説

# **Rational Synergy**

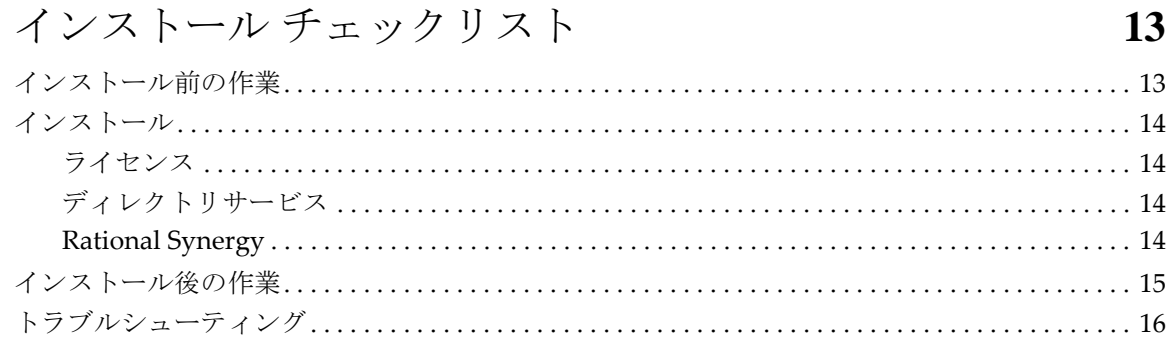

# インストール前の作業

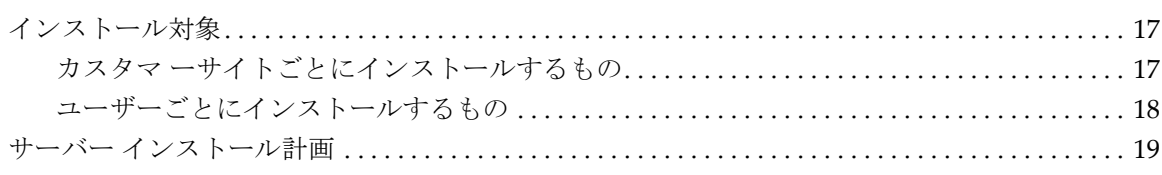

17

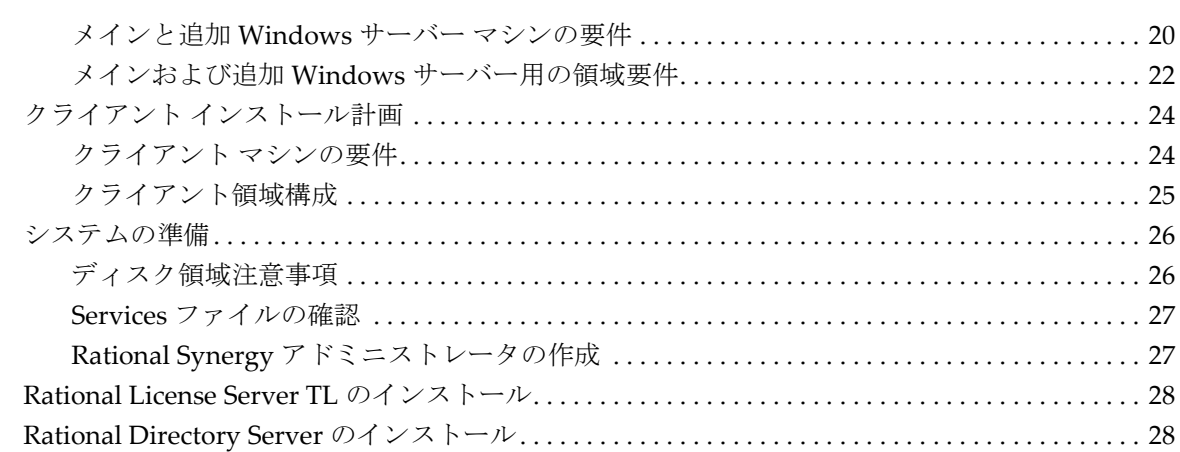

29

71

# サーバーのインストール

![](_page_5_Picture_30.jpeg)

# クライアントのインストール

![](_page_5_Picture_31.jpeg)

# 索引 [81](#page-88-0)

vi 4.0 Command Reference

<span id="page-8-5"></span>この章では、IBM® Rational® Synergy を Windows® オペレーティング システ ムにインストールする前に知っておくべきことについて説明します。

#### <span id="page-8-6"></span><span id="page-8-1"></span><span id="page-8-0"></span>**Readme**

IBM Rational Synergy Readme ファイルは、このリリースの新機能やサポートさ れているハードウェアとオペレーティング システムのリストなど、Rational Synergy ソフトウェアの最新情報を提供しています。ソフトウェアをインス トールする前に、この情報を確認してください。IBM Rational Synergy Readme は、[IBM Rational Software Information Center](https://publib.boulder.ibm.com/infocenter/rsdp/v1r0m0/index.jsp) に用意されています。

> 注記:*Readme* は、最新情報を提供するため、必要に 応じて更新および再発行されます。常に最新バージョ ンを確認するため、IBM Rational Software Information Center から電子版をダウンロードしてください。

<span id="page-8-2"></span>旧リリースからのアップグレード

既存の Rational Synergy サーバーおよびデータベースを Rational Synergy の最 新リリースにアップグレードできます。アップグレード手順については、『IBM Rational Synergy アップグレード ガイド Windows 版』を参照してください。 この手順説明は、[IBM Rational Software Information Center](https://publib.boulder.ibm.com/infocenter/rsdp/v1r0m0/index.jsp)</u> に用意されています。

<span id="page-8-4"></span><span id="page-8-3"></span>本リリースの概要

インストール関連の機能のアップデート

Rational Synergy7.1a のインストールに関連して以下の機能が変更されました。

• Windows スタート メニューパス

Rational Synergy は Windows タスクバーのスタート > すべてのプログラム >**IBM Rational**>**IBM Rational Synergy 7.1a** からアクセスできます。

- Rational Synergy コマンド実行用ウィンドウを開くためのショートカット Rational Synergy コマンド実行用のウィンドウを開くには、Windows タス クバーで、スタート > すべてのプログラム >**IBM Rational**>**IBM Rational Tools**>**IBM Rational Synergy 7.1a**>**CM Command Prompt** をクリックしま す。ただし、このパス名は、インストールの際にデフォルトのプログラ ムフォルダを使用したことを前提にしています。
- 標準クライアントのインストール オプションは削除されました

推奨されるクライアントはコンパクト クライアントになりました。これ に伴って標準クライアントのインストール オプションは削除されまし た。エンジン サービスがクライアント システムで必要な場合は、カスタ ムオプションを使用してエンジン サービスをインストールしてくださ い。

<span id="page-9-0"></span>**Rational Synergy 7.1a** によってインストールされるインターフェイス

Windows 版 Rational Synergy は、以下のグラフィカル ユーザー インタフェー スを提供します。

**• Rational Synergy**

このインターフェイスは、旧リリースでは開発者用 Rational Synergy と呼 ばれていました。これは、*developer* または *build\_manager* ロールのユー ザー向けインターフェイスです。日常の開発作業用とビルド管理作業用 の機能が用意されています。

**• Synergy Classic**

このインターフェイスは、旧バージョンでは「オリジナル クライアン ト」と呼ばれていた。CM アドミニストレータおよび DCM アドミニスト レータ向けの機能が用意されています。

#### <span id="page-9-1"></span>リリースの互換性

本リリースの主な特徴は、以下のとおりです。

- Rational Synergy は、クライアント、エンジン、およびデータベースがす べて同じリリースまたはサービスパックの場合のみ実行できます。異なる リリースまたはサービスパックの Rational Synergy のコンポーネントは、 一緒に使用できません。
- Rational Synergy を実行するには、IBM® Rational® License Server TL をイ ンストールする必要があります。
- Rational Synergy を実行するには、IBM® Rational® Directory Server をイン ストールする必要があります。
- Windows クライアントは UNIX および Windows サーバーとともに使用で きます。
- UNIX クライアントは UNIX サーバーとのみ使用できます。
- クライアントが 7.1a データベースにアクセスできるようにするには、事 前に Windows クライアントで Rational Synergy リリース7.1a を使用可能に する必要があります。

Rational Synergy 7.1a は Rational Change 5.2 以降と互換性があります。Rational Change を使用している場合、Rational Synergy 7.1a にアップグレードすると同

時に Rational Change 5.2 またはそれ以降にアップグレードする必要がありま す

### <span id="page-10-0"></span>ユーザーの前提条件

メイン サーバーをインストールするには、以下の知識が必要です。

- ローカル管理権限、ドメイン管理権限を含む Windows システム管理の知 識があること。
- 使用環境のハードウェアインフラとネットワークトポロジーの知識があ ること。
- プロジェクトでの Rational Synergy の利用方法についての知識があるこ と。

コンパクトクライアントをインストールするには、72 [ページの「コンパクト](#page-79-1) [クライアントのインストール」に](#page-79-1)記述されている権限と許可が必要です。

#### <span id="page-10-1"></span>**IBM Rational** ソフトウェア サポートへの問い合わせ

お手持ちのリソースで、問題が解決されない場合は、IBM®Rational® ソフト ウェア・サポートに連絡してください。IBM® Rational® ソフトウェア・サ ポートでは、製品の問題解決に関する支援を行っています。

#### <span id="page-10-2"></span>前提条件

IBM Rational ソフトウェア・サポートに問題を送信するには、有効な Passport Advantage® ソフトウェア保守契約が必要です。パスポート・アドバンテージ は、IBM の包括的ソフトウェア・ライセンスおよびソフトウェア保守(製品 のアップグレードおよび技術支援 ) オファリングです。次のサイトからオン ラインでパスポート・アドバンテージに登録できます。http://www.ibm.com/ [software/lotus/passportadvantage/howtoenroll.htm](http://www.ibm.com/software/lotus/passportadvantage/howtoenroll.html)

- パスポート・アドバンテージについて詳しくは、パスポート・アドバン テージ FAQ ( [http://www.ibm.com/software/lotus/passportadvantage/](http://www.ibm.com/software/lotus/passportadvantage/brochures_faqs_quickguides.html) [brochures\\_faqs\\_quickguides.html\)](http://www.ibm.com/software/lotus/passportadvantage/brochures_faqs_quickguides.html) にアクセスしてください。
- さらに支援が必要な場合は、IBM 担当員に連絡してください。

問題をオンラインで (IBM Web サイトから ) IBM Rational ソフトウェア・サ ポートに送信するには、さらに以下が必要です。

- IBM Support Web [サイトの登録ユーザーであること。登録について詳しく](http://www-01.ibm.com/software/support/) [は、](http://www-01.ibm.com/software/support/)http://www-01.ibm.com/software/support/ を参照してください。
- 許可された呼び出し元としてサービス要求ツールにリストされているこ と。

#### <span id="page-11-0"></span>問題報告について

次のようにして、IBM Rational ソフトウェア・サポートに問題を送信します。

1. お客さまの問題のビジネス・インパクトを判別します。 IBM へ問題を報告 する際は、重大度レベルを問われます。そのため、報告する問題とそのビ ジネス・インパクトを理解して、評価する必要があります。

![](_page_11_Picture_183.jpeg)

重大度のレベルを決めるにあたっては、下表を参照してください。

- 2. 問題を説明して、背景情報を収集します。 IBM に問題を説明する際は、な るべく具体的に説明してください。IBM Rational ソフトウェア・サポート の専門家が、問題を解決するために効果的な支援をできるように、関連す るすべての背景情報を含めてください。時間を節約するために、以下の質 問の答えを用意してください。
	- 問題の発生時に実行していたソフトウェア (複数可)のバージョン は何ですか?

次のオプションを使用して、正確な製品名とバージョンを判別する ことができます。

IBM Installation Manager を始動して、「ファイル」 > 「インストール済 みパッケージの表示」を選択します。パッケージ・グループを展開 し、パッケージを選択して、パッケージ名およびバージョン番号を 確認します。

製品を始動して、「ヘルプ」>「製品情報」をクリックし、オファリ ング名とバージョン番号を確認します。

• オペレーティング・システムおよびバージョン番号 ( サービス・ パックまたはパッチを含む)は何ですか?

- 問題の症状に関連するログ、トレース、およびメッセージはありま すか ?
- 問題を再現できますか ? 再現できる場合は、問題を再現するための 手順は何ですか ?
- システムに変更を加えましたか ? 例えば、ハードウェア、オペレー ティング・システム、ネットワーキング・ソフトウェア、またはそ の他のシステム・コンポーネントに変更を加えましたか?
- 現在、問題に対する何らかの回避策を使用していますか ? 使用して いる場合は、問題の報告時にその回避策も説明する準備をお願いし ます。
- 3. IBM Rational ソフトウェア・サポートに問題を送信します。次の方法で、 IBM ソフトウェア・サポートに問題の送信ができます。
	- オンラインの場合 **:** IBM Rational [ソフトウェア・サポートの](https://www.ibm.com/software/rational/support/) Web サ [イト](https://www.ibm.com/software/rational/support/) ( https://www.ibm.com/software/rational/support/) にアクセスして、 Rational サポート・タスク・ナビゲーターで「サービス要求を開く **(Open Service Request)**」をクリックします。エレクトロニック問題 報告ツールを選択し、「問題管理レコード (PMR) (Problem Management Record (PMR))」を開き、問題についてご自身の言葉で 正確に記述してください。
	- [サービス要求を開く方法について詳しくは、](http://www.ibm.com/software/support/help.html)http://www.ibm.com/ software/support/help.html にアクセスしてください。
	- IBM Support Assistant [を使用してオンラインのサービス要求を開くこ](http://www-01.ibm.com/software/support/isa/faq.html) [ともできます。詳しくは、](http://www-01.ibm.com/software/support/isa/faq.html)http://www-01.ibm.com/software/support/isa/ faq.html を参照してください。
	- 電話の場合[:国または地域別の電話番号を調べるには、](http://www.ibm.com/planetwide/)http:// www.ibm.com/planetwide/ の「IBM directory of worldwide contacts」で、 お住まいの国名または地域名をクリックします。
	- **IBM** 担当員に依頼する場合[:オンラインまたは電話で](http://www.ibm.com/planetwide/) IBM Rational ソフトウェア・サポートにアクセスできない場合は、IBM 担当員に [連絡してください。必要な場合は、お客さまに代わって、](http://www.ibm.com/planetwide/)IBM 担当 [員がサービス要求を開くことができます。](http://www.ibm.com/planetwide/)http://www.ibm.com/ planetwide/ で、各国への詳しい連絡先情報を検索できます。

送信した問題が、ソフトウェアの障害に関するものか、資料の欠落や不正確 な記述によるものである場合は、IBM ソフトウェア・サポートはプログラム 診断依頼書 (APAR) を作成します。APAR には、問題の詳細が記述されます。 IBM ソフトウェア・サポートは可能な限り、APAR が解決されてフィックス が提供されるまでの間に実施できる回避策を提供します。IBM は、同一の問 題を経験している他のユーザーが同じ解決方法を利用できるように、ソフト

ウェア・サポート Web サイトに解決済みの APAR を公開し、毎日更新してい ます。

<span id="page-13-0"></span>その他の情報

Rational ソフトウェア製品ニュース、イベント、およびその他の情報について は、[IBM Rational Software Web Site](http://www.ibm.com/software/rational/) を参照してください。

<span id="page-14-0"></span>ガイドで使用する表記規則

下表に、このガイドで使用している書体と記号の規則を示します。

![](_page_14_Picture_134.jpeg)

このドキュメントには以下の表記規則も含まれます。

注記:注意すべき情報を示します。

注意!守らないとデータベースまたはシステムに重大な被害を 及ぼす可能性のある情報を示します。

### <span id="page-14-1"></span>**Rational Synergy** のドキュメント

特に指定されている場合を除いて、Rational Synergy ドキュメントは、[IBM](https://publib.boulder.ibm.com/infocenter/rsdp/v1r0m0/index.jsp) [Rational Software Information Center](https://publib.boulder.ibm.com/infocenter/rsdp/v1r0m0/index.jsp) サイト、および Rational Synergy 製品とと もに提供される DVD に用意されています。

<span id="page-16-0"></span>このガイドで説明している操作を実行するには、以下の用語とその意味を理解 している必要があります。

#### **Rational Directory Server**

![](_page_16_Picture_203.jpeg)

Rational Synergy コンポーネントのホストとして

機能します。エンジンサーバーはエンジンプロ セスをホストする物理サーバーです。 **Rational Synergy** データベースRational Synergy データベースは、制御ファイル、 変更依頼、およびそれらのプロパティを格納す

る、オブジェクト指向のリポジトリーです。 ファイルのプロパティには、ソースと作成日時、 他のファイルとの関連などの多数のプロパティ が含まれています。

#### **Rational Synergy**

データベースサーバーデータベース サーバーは、Rational Synergy デー タベースのホストとして機能します。

![](_page_18_Picture_129.jpeg)

す。

インストールガイド *Windows* 版 *11*

用語解説

# *3* **Rational Synergy** インストール チェックリスト

Rational Synergy をインストールして実行するには、以下に示した手順を チェックリストとして使用してください。

## <span id="page-20-1"></span><span id="page-20-0"></span>インストール前の作業

Rational Synergy ソフトウェア インストールの準備

- 1 [ページの「はじめに」を](#page-8-5)読みます。
- Rational Synergy Readme を確認します。
- 17 [ページの「インストール前の作業」](#page-24-3)を読みます。特に、19 [ページの](#page-26-1) 「サーバー [インストール計画」](#page-26-1)と 24 [ページの「クライアント](#page-31-2) インストー [ル計画」](#page-31-2)の内容に注意します。
- 計画ワークシートの必要項目に記入します。

サーバーインストールの領域を計画する方法は、22 [ページの「メインお](#page-29-1) よび追加 Windows [サーバー用の領域要件」](#page-29-1)を参照してください。 クライアントインストールの領域を計画する方法は、25 [ページの「クラ](#page-32-1) [イアント領域構成」](#page-32-1)を参照してください。

• 前のリリースからアップグレードする場合は、『IBM Rational Synergy アッ プグレード ガイド Windows 版』を参照してください。

### <span id="page-21-0"></span>インストール

Rational Synergy を複数のマシンまたはプラットフォームにインストールする 場合(UNIX と Windows の両方にインストールする場合など)、Rational Synergy ルーターを実行するマシンに最初にインストールします。 Rational Synergy を UNIX にインストールする場合は、『IBM Rational Synergy インストールガイド UNIX 版』を参照してください。

#### <span id="page-21-4"></span><span id="page-21-1"></span>ライセンス

Rational Synergy をインストールする前に、Rational Synergy ライセンス ソフト ウェアをインストールします。

ライセンス ソフトウェアのインストール方法については、『IBM Rational License Server TL Licensing Guide』を参照してください。このドキュメントは[、](https://publib.boulder.ibm.com/infocenter/rsdp/v1r0m0/index.jsp) [IBM Rational Software Information Center](https://publib.boulder.ibm.com/infocenter/rsdp/v1r0m0/index.jsp) からダウンロードできます。

#### <span id="page-21-2"></span>ディレクトリサービス

Rational Synergy をインストールするには、Rational Directory Server をインス トールする必要があります。Rational Directory Server をインストールするに は、『Rational Directory Server Installation Guide』を参照してください。このド キュメントは、[IBM Rational Software Information Center](https://publib.boulder.ibm.com/infocenter/rsdp/v1r0m0/index.jsp) からダウンロードでき ます。

#### <span id="page-21-3"></span>**Rational Synergy**

Rational Synergy ソフトウェアをインストールします。何をインストールすべ きかが分からない場合は、17 [ページの「インストール対象」を](#page-24-4)参照してくだ さい。

- メイン Windows サーバーをインストールする方法は、31 [ページの「メイ](#page-38-1) ン Windows [サーバーのインストール」を](#page-38-1)参照してください。
- 追加 Windows サーバーをインストールする方法は、51 [ページの「追加](#page-58-1) Windows [サーバーのインストール」](#page-58-1)を参照してください。
- カスタム インストールを行う方法は、65 [ページの「カスタム](#page-72-1) インストー [ルの実行」を](#page-72-1)参照してください。
- コンパクト クライアントをインストールする方法は、72 [ページの「コン](#page-79-1) パクト [クライアントのインストール」](#page-79-1)を参照してください。

### <span id="page-22-0"></span>インストール後の作業

Rational Synergy ソフトウェアをインストールした後で、『IBM Rational Synergy 管理者ガイド Windows 版』を参照しながら、以下の作業を行ってください。 このドキュメントは、[IBM Rational Software Information Center](https://publib.boulder.ibm.com/infocenter/rsdp/v1r0m0/index.jsp) および DVD の ドキュメント セクションに用意されています。

• データベースをアンパックする。

この手順は Rational Synergy セッションを開始する前に行う必要がありま す。『IBM Rational Synergy 管理者ガイド Windows 版』の「アンパックに よる作成」セクションを参照してください。

• データベースにユーザーを追加する。

この手順は『IBM Rational Synergy 管理者ガイド Windows 版』の 「Rational Synergy データベースへのユーザー追加」セクションを参照し てください。

• 必要に応じて、ビルドマシンを構成する。

これは、インストール エリアまたはデータベースに対して行うことがで きます。この手順は『IBM Rational Synergy 管理者ガイド Windows 版』 の「ビルド マシンの設定」セクションを参照してください。

• 必要に応じて、Rational Change をインストールして構成する。

この作業は、 Rational Change を使用する場合にのみ行う必要があります。 このツールについては、『IBM Rational Change インストール ガイド Windows 版』、『IBM Rational Change インストール ガイド UNIX 版』およ び Rational Change オンライン ヘルプに説明されています。

- ローカルタイプのカスタマイズについてサイトのタイプデベロッパと調 整を行う。タイプの作成と変更については、IBM Rational Synergy CLI ヘ ルプまたは IBM Rational Synergy Classic ヘルプで説明されています。
- データベース バックアップ計画を作成する。

データベースのバックアップ計画作成のガイドラインは、『IBM Rational Synergy 管理者ガイド Windows 版』の「Rational Synergy データベースの バックアップとリカバリ」セクションを参照してください。

• Windows クライアント インストールに URL を公開する。

Rational Synergy 7.1a クライアントのインストールが必要な Windows ユー ザーにインストール用の URL を知らせてください。

## <span id="page-23-0"></span>トラブルシューティング

Rational Synergy の使用中に起こりうる問題、およびその解決方法ついては、 Rational Synergy Readme を参照してください。Readme の場所については、[1](#page-8-6) [ページの「](#page-8-6)Readme」を参照してください。

技術速報を読むには、Rational Synergy サポート ウェブ サイト(http:// www.ibm.com/software/awdtools/synergy)のナレッジベースを参照 してください。

# <span id="page-24-3"></span>*4* インストール前の作業

<span id="page-24-0"></span>この章では、Rational Synergy をインストールするために必要なシステム上の 準備について説明します。この章の内容は、インストール中に指定する必要の ある項目を事前に理解しておくための手助けとなります。注意深くお読みくだ さい。

### <span id="page-24-4"></span><span id="page-24-1"></span>インストール対象

Rational Synergy 製品には以下のインストールオプションがあります。

**•** メイン **Windows** サーバー(**Main Server**)

Windows サーバーのクライアント、エンジン、データベース サーバー、 管理ツール、オブジェクト レジストラ、およびルーターが含まれます。

**•** 追加 **Windows** サーバー(**Additional Server**)

Windows サーバーのライアント、エンジン、データベース サーバー、管 理ツールおよびオブジェクト レジストラが含まれます。

**•** カスタム インストール

インストールしたい Rational Synergy のコンポーネントを選択できます。

**•** コンパクト クライアント(**Compact Client**)

クライアントのみが含まれます。クライアントをインストールしたい場 合には、この方法が最も一般的です。このインストールオプションには すべてのグラフィカル ユーザー インターフェイス、つまり Rational Synergy と Synergy Classic が含まれます。

Rational Synergy のインストールに加えて、Rational License Server もインストー ルする必要があります。これは製品のインストールプロセスとは別の手順で行 います。詳細については、14 [ページの「ライセンス」を](#page-21-4)参照してください。

さらに、Rational Synergy のインストールに加えて、Rational Directory Server を インストールする必要があります。 Rational Directory Server のインストールは Rational Synergy のインストールとは別の手順で行います。詳細は、28 [ページ](#page-35-1) の「[Rational Directory Server](#page-35-1) のインストール」を参照してください。

#### <span id="page-24-2"></span>カスタマ ーサイトごとにインストールするもの

Rational Synergy Windows サーバーを使用するすべてのカスタマー サイトは、 ネットワークにメイン Windows サーバーをインストールする必要がありま す。一般的に、メイン サーバーは 1 台の Windows サーバー マシンにインス トールされます。このインストール(31 [ページの「メイン](#page-38-1) Windows サーバー

[のインストール」](#page-38-1)を参照)を行うことで、Rational Synergy セッションを実行 するために必要な以下の構成がすべて提供されます。

• Rational Synergy サービス

ルーター、ライセンス マネージャ、オブジェクト レジストラ、エンジン スタートアップ サービスが含まれます。

- データベース サーバー
- クライアント

チームが複数のデータベース サーバーを必要とする場合は、別の Windows サーバー マシンに追加のデータベースをインストールできます。

Rational Synergy Windows サーバーの代わりに Rational Synergy UNIX サーバー をインストールできます。Rational Synergy UNIX サーバーのインストールに ついては『IBM Rational Synergy インストールガイド UNIX 版』を参照してく ださい。

Rational Synergy UNIX サーバーは、そのサーバーにアクセスするクライアン トに先立ってインストールしてください。

注記: Rational Synergy では、Rational Synergy Windows サーバーで Windows ブラウザ サービスを有効にする必要があります。 そのように設定しないと、ユーザーが Informix-Admin グ ループのメンバーである必要がある ccmsrv オプションは 動作しません。

<span id="page-25-0"></span>ユーザーごとにインストールするもの

Rational Synergy セッションを開始するには、ユーザーのマシンにコンパクト クライアントをインストールするか、クライアント インストールが共有ネッ トワークドライブからアクセス可能である必要があります。ユーザーは、カス タム インストール オプションを使用してクライアントをインストールする こともできます。

以下のセクションでは、Windows 2003 または Windows XP Professional で実行 するユーザーに対してインストールする必要があるものについて説明しま す。

#### **Windows** ユーザー

Windows を使用するユーザーには、以下の選択肢があります。

**•** コンパクト クライアントのインストール

ほとんどの Windows ユーザーは、ローカル マシンにコンパクト クライ アントをインストールします。コンパクト クライアントをインストール すると、ユーザーのマシンではクライアント プロセスのみが実行され、

エンジン プロセスは Rational Synergy サーバーまたはエンジンを実行す るよう設定された他のシステムで実行されます。

**•** 共有ネットワーク ドライブのクライアント インストールへのアクセス 各ユーザーのマシンのコンパクト クライアントをインストールする代わ りに、ネットワーク ドライブ上の 1 つの共有インストールにアクセスさ せる方法もあります。

メイン Windows サーバーをインストール後、ネットワーク ドライブ上 にコンパクト クライアントをインストールしてネットワークで共有する コンパクト クライアントを作成できます。各 Windows ユーザーは、ネッ トワーク インストールがあるディレクトリから Rational Synergy プログ ラムを起動できます (ネットワーク インストールで使用したいプログ ラムのデスクトップ ショートカットを作成できます)。

**•** カスタム クライアント インストール

ユーザーのローカル マシンでエンジンを実行させたい場合があります。 この場合は、カスタム インストール オプションを使用すると、ユー ザーのマシンにクライアント、エンジン、およびエンジン スタート サービス(ESS)をインストールできます。

<span id="page-26-1"></span><span id="page-26-0"></span>サーバー インストール計画

以下のセクションではメイン Windows サーバーと追加 Windows サーバーの インストールをどのように計画するかを説明します。カスタム インストール 要件についても説明します。実行すべき適切なインストール タイプのセク ションをお読みください。

#### <span id="page-27-0"></span>メインと追加 **Windows** サーバー マシンの要件

下表に最小システム要件を示します。また、次ページの表には、インストー ル タイプごとに IBM Rational Synergy を実行するためのサーバー マシンに必 要な最小構成を示します。インストールするクライアントによっては、下表 に示された要件および推奨構成以上の性能や領域が必要になる場合がありま す。下表の情報は、22 [ページの「メインおよび追加](#page-29-0) Windows サーバー用の領 [域要件」の](#page-29-0)ワークシートをレビューする際に使用します。

![](_page_27_Picture_176.jpeg)

![](_page_28_Picture_173.jpeg)

以下に、最小マシン構成を示します。

![](_page_28_Picture_174.jpeg)

<span id="page-29-0"></span>メインおよび追加 **Windows** サーバー用の領域要件

<span id="page-29-1"></span>以下のワークシートは、インストールするメイン/追加 Windows サーバー用 の領域割り当て方法を説明したものです。

インストール エリアの最小構成

[ページの「ディスク領域注意事項」](#page-33-1)を参照)

インストール時にプログラムとデータを以下のように分離してください。 1) Rational Synergy ソフトウェアを 1 つのディレクトリにインストール、2) データベース のアンパック時に別のディレクトリに Rational Synergy データベースをインストール、3) データベース サーバーのチャンク ファイルを別のディレクトリにインストールします。 以下はインストール後の 3 つのドライブと 3 つのディレクトリを示した例です。 1. C:¥Program Files¥IBM¥Rational¥Synergy¥7.1a (Rational Synergy /Informix 実行形式ファイルを含む) 2. E:¥ccmdb (NTFS ファイル システム パーティション上の Rational Synergy データベース ディレ クトリ) 3. F:¥ifmxdata (ローカル NTFS ファイル システム パーティション上のデータベース サーバー チャ ンク ファイル(rootdbs、tempdbs、log、および ccm)を含む。詳細については [26](#page-33-1)

> 注記:ディレクトリ2と3は、使用量が増加する可能 性があります。メイン/追加サーバーをインス トールする前にその増加分を考慮に入れて、こ のワークシートを完成してください。

領域要件例

Rational Synergy がインストールされたシステム: Rational Synergy メイン サーバー インストール エリア: 630 MB (実行形式ファイル)  $\lim_{x \to 0}$  if  $\lim_{x \to 0}$   $\lim_{x \to 0}$   $\$ ccmdb 領域: 100 MB(データベース内のプロジェクトのサイズに よってさらに大きい値)

計: **950 MB** 最小値

*22* インストールガイド *Windows* 版

![](_page_30_Figure_1.jpeg)

### <span id="page-31-2"></span><span id="page-31-0"></span>クライアント インストール計画

以下のセクションでは、コンパクト クライアントのインストールをどのよう に計画するかについて説明します。

<span id="page-31-1"></span>クライアント マシンの要件

下表に、クライアント マシンの最小要件を、その次の表に最小構成を示しま す。インストールするクライアントによっては、下表に示された要件および 構成以上の性能や領域が必要になる場合があります。

| 要件タイプ                              | インストール<br>タイプ     | 要件                                                                               |
|------------------------------------|-------------------|----------------------------------------------------------------------------------|
|                                    |                   | │オペレーティン│コンパクト ク│対応するオペレーティング システムのリス<br>│グ システム ││ ライアント││ トを、Readme で確認してください。 |
| ディスク領域<br>(Windows マシン ライアント<br>每) | │ コンパクト ク  153 MB |                                                                                  |

以下に、最小構成を示します。

![](_page_31_Picture_159.jpeg)

<span id="page-32-1"></span><span id="page-32-0"></span>クライアント領域構成

以下のワークシートは、Rational Synergy Windows クライアント ソフトウェア 用の領域割り当て方法を説明したものです。

インストール エリアの構成

以下は Rational Synergy Windows クライアントのデフォルト インストール エリアです。この領 域は、インストール時にデフォルトのままにするか、変更できます。

C:¥Program Files¥IBM¥Rational¥Synergy¥7.1a

(Windows クライアント用の Rational Synergy 実行形式ファイルを含みます。)

領域要件例

Rational Synergy クライアントをインストールしたシステム Rational Synergy インストール エリア: 153 MB ユーザー ワークエリア (ユーザー マシンのユーザー毎) この合計はデータサイズによって異なります。 100 MB ワークエリアは共有ネットワーク ドライブに取ることもできます。 計:**253 MB**

最小領域要件

- 1. Rational Synergy 7.1a インストールエリア(コンパクトクライアント): 153 MB 2. ユーザー ワークエリア領域要件:
- 各ユーザーのワークエリアはユーザーが書き込めるディレクトリである必要があります。 ユーザーは、Rational Synergy Startup Info ダイアログボックスの Home Directory フィールドでワークエリアをどこにとるかを定義できます。 このダイアログボックスは Rational Synergy セッションを開始したときに表示されます。 — 領域は全てのビルド/コンパイル サーバーから見える必要があります。 各ワークエリアあたりの領域、ユーザー毎 : \_\_\_\_ \_\_\_\_ \_\_\_\_ \_\_\_ \_\_ \_\_ X 200 MB

計: **MB** 

インストールガイド *Windows* 版 *25*

#### <span id="page-33-0"></span>システムの準備

データベース サーバーを作成し、データベース サーバー プロセスを開始する 前に、以下のセクションを読んで、システムがデータベース サーバーとして 適切に設定されていることを確認してください。

#### <span id="page-33-1"></span>ディスク領域注意事項

データベース サーバーをインストールするとき、setup プログラムは Informix® チャンクファイルのある場所を尋ねてきます(42 [ページのステップ](#page-49-0) [20](#page-49-0) 参照)。チャンク ファイルを配置する場所を選択するときは、以下の項目 に注意してください。

- チャンクファイルは、誤って削除されない場所に配置してください。チャ ンク ファイルは、データベース サーバー マシンのローカル ディスク上に 配置してください。
- 注意!データベース サーバーにチャンク ファイルを作成した 後でファイルを移動しないでください。もし移動すると、 データベース サーバーは動作できなくなり、その結果 データを失う可能性があります。
- ローカル NTFS ファイル システムを使用する必要があります。
- 将来、データベース サーバーの領域を拡張する必要に迫られる場合があ ります。その場合は、追加のチャンク ファイルを作成する必要がありま す。手順については、『IBM Rational Synergy 管理者ガイド Windows 版』の 「ccmsrv expand」を参照してください。

デフォルトで、IBM Rational Synergy は以下の基準に従ってデータベース用の 初期チャンク領域(dbspace)を作成します。

- root、log、および temp dbspace へは、ユーザー数× 1MB を使用 (root は 最小でも 60MB 必要です)。
- 初期 ccm dbspace へはユーザー数× 2MB を使用。
- 注記:上記基準は、データベース用の初期チャンク領域の大まか な見積りです。すべてのユーザーのメタデータが格納され る場所であること、およびデータベース容量が通常は増大 してゆくことを考慮して、余裕をもった領域割り当てを 行ってください。

<span id="page-34-0"></span>**Services** ファイルの確認

データベース サーバーには Services ファイルが必要です。このファイルは、 通常は *%windir%*¥System32¥drivers¥etc¥services にあります。見つ けられない場合は、データベース サーバーのインストール プロセスを開始す る前にシステム管理者に問い合わせてください。

Services ファイルには、ネットワーク上の既知のサービスごとに 1 つのエント リ(行)が含まれています。各行にはサービス名、ポート番号、プロトコル が記載されています。名前のエイリアス(別名)はオプションです。ファイ ルの構文は、サービス名 ポート番号/プロトコル [ エイリアス ] [# コメ ント ] です。

Rational Synergy インストール プログラムは、メイン Windows サーバー、追 加 Windows サーバー、エンジンをインストールするときに Services ファイル を自動的に更新します。この際、ユーザーはポート番号を入力する必要があ ります。ほとんどの場合、あらかじめ表示されているデフォルトの値を変更 する必要はありません。

以下は Services ファイルのエントリの例です。

turbo 1526/tcp #Informix-OnLine Dynamic Server 各項の内容は以下のとおりです。

turbo は、Informix ネットワーク サービスの名前です。

1526 は、ポート番号、tcp はプロトコル名です。TCP/IP ポート番 号は、Rational Synergy 製品を実行する全てのホストで同じである必要が あります。

# コメントは、追加する任意の情報です。

Services ファイルが存在し、正しい内容になっていれば、Rational Synergy を 実行するためにユーザーがファイルを修正する必要ありません。疑問がある 場合はシステム管理者に質問してください。

注記:このファイルに記述されるサービスは、TCP または UDP ポート サービスを参照します。これらのサービスは、『IBM Rational Synergy 管理者ガイド Windows 版』の「サービス の監視」セクションで説明されている Windows サービスや Windows サービス マネージャが管理するサービスとは異 なります。

#### <span id="page-34-1"></span>**Rational Synergy** アドミニストレータの作成

Rational Synergy 製品のインストールを開始する前に、*ccm\_root* などの、CM アドミニストレータになるユーザーを作成する必要があります。このユー ザーは CM 管理専用で使用してください。このユーザーには特別の権限が与 えられており、開発者またはビルド マネージャ ロールのユーザー用ではあり ません。

#### <span id="page-35-0"></span>**Rational License Server TL** のインストール

Rational Synergy では、Rational License Server TL を使用します。Rational License Server TL は、FLEXnet ベースのライセンス サーバーで、Rational Synergy、 IBM® Rational® DOORS、および IBM® Rational® Tau 製品のライセンス管理に 使用されます。Rational Synergy を実行するためには、ここで説明しているイ ンストール プロセスとは別に Rational License Server TL をインストールする 必要があります。Rational Synergy 製品をインストールする前に Rational License Server TL をインストールしてください。

ライセンスのインストールの詳細については、14 [ページの「ライセンス」を](#page-21-4) 参照してください。

### <span id="page-35-1"></span>**Rational Directory Server** のインストール

Rational Synergy をインストールするには、Rational Directory Server(RDS)を インストールする必要があります。RDS は、企業が大量データの格納、取得 のために利用できるデータベースを集中管理する強力なソリューションで す。RDS のインストールは別に行います。RDS のインストールの詳細につい ては、[IBM Rational Software Information Center](https://publib.boulder.ibm.com/infocenter/rsdp/v1r0m0/index.jsp) を参照してください。
## *5* サーバーのインストール

この章では Rational Synergy メイン サーバー ソフトウェアのインストール方 法について説明します。各サイトでは、データベースのアンパックを行う前に このインストールを完了する必要があります。追加サーバーのインストール方 法やカスタム インストールについてもこの章で説明します。

注記:Rational Synergy ソフトウェアは、サポートされる任意の Windows サーバーにインストールできます。 Readme ファイ ルを読むか、Rational Synergy サポート ウェブ サイトでサ ポートされるハードウェアとオペレーティング システムの リストを確認してください。このドキュメントでは、サー バーについて述べるときに、一般的な表現である「Windows サーバー」を使用します。

サーバー ソフトウェアをインストールする前に

メイン Windows サーバーと追加サーバーは 、CM アドミニストレータまたは システム管理者がインストールする必要があります。

Rational Synergy ソフトウェアを最初にインストールする場合は、以下の作業 を行ってください。

- 17 [ページの「インストール前の作業」を](#page-24-0)読みます。
- ライセンス情報を準備します。『IBM Rational License Server TL Licensing Guide』の「Locating your server license file」を参照してください。
- Rational Directory Server が使用するポートを用意します。28 [ページの](#page-35-0) 「[Rational Directory Server](#page-35-0) のインストール」を参照してください。
- Windows サーバー マシンが 20 [ページの「メインと追加](#page-27-0) Windows サーバー [マシンの要件」に](#page-27-0)リストアップされたシステム要件を満たしていることを 確認します。
- 22 [ページの「メインおよび追加](#page-29-0) Windows サーバー用の領域要件」を読み ます。

追加サーバーをインストールする場合は、以下の作業を行います。

• 51 ページの「追加 Windows [サーバーのインストール」を](#page-58-0)読みます。

## **Rational Synergy Windows** サーバーのインストール

メイン Windows サーバー、追加サーバー、またはカスタム インストールを行 うことができます。それぞれのインストールは固有なものです。各手順は以 下のページにあります。

- 31 ページの「メイン Windows [サーバーのインストール」](#page-38-0)
- 51 ページの「追加 Windows [サーバーのインストール」](#page-58-0)
- 65 ページの「カスタム [インストールの実行」](#page-72-0)

インストールを行う前に以下の事項に注意してください。

- Rational Synergy ソフトウェアをインストールしたことがなく、どのタイ プのインストールを行えばよいかが分からない場合は、17 [ページの「イ](#page-24-0) [ンストール前の作業」を](#page-24-0)お読みください。
- メイン サーバーをインストールした後、次に何を行うかが分からない場 合は、13 ページの「Rational Synergy インストール [チェックリスト」を](#page-20-0)参 照してください。
- メイン Windows サーバーまたは追加サーバーをインストールした後、クラ イアントをインストールするには、72 [ページの「コンパクト](#page-79-0) クライアント [のインストール」を](#page-79-0)参照してください。

## <span id="page-38-0"></span>メイン **Windows** サーバーのインストール

以下のインストール手順は、コンパクト クライアント、エンジン、データ ベース サーバー、管理ツール、オブジェクト レジストラ、ライセンス マネー ジャ、およびルーターを含むメイン Windows サーバーのインストールについ て説明しています。

注記:Windows サーバーをインストールするには Informix の Rational Synergy を使用するライセンスが必要です。

メイン Windows サーバーのインストールは、追加サーバーやクライアントの インストールより前に行う必要があります。すでにメイン サーバーをインス トールしていて、さらにサーバーをインストールする必要がある場合は、[51](#page-58-0) ページの「追加 Windows [サーバーのインストール」を](#page-58-0)参照してください。

1つの Rational Synergy ライセンスファイルについて、1つのメイン Windows サーバーのみインストールできます。詳細については、28 ページの「サー バー ライセンスの設定」を参照してください。

メイン Windows サーバーをインストールするには、以下の要件を満たす必要 があります。

ユーザー要件: ローカル アドミニストレータ グループのメンバーであるこ と。 ローカル NTFS ファイル システム パーティションへの書き 込み権限を持っていること。 Active Directory ユーザーであること。

**OS** 要件: Readme ファイルまたは Rational Synergy サポート ウェブ サ イトで確認してください。

- 前提条件: *%windir%*¥System32¥drivers¥etc¥services ファイルが書き込み可能であること(*%windir%* は Windows のインストールディレクトリ)。 ドメインにログオン可能であること。
- 注記:メイン サーバーと追加サーバーは 1 つのドメイン環境にイ ンストールする必要があります。追加サーバーのインス トールについては、51 [ページの「追加](#page-58-0) Windows サーバー [のインストール」を](#page-58-0)参照してください。
- メイン Windows サーバーをインストールするには、以下の手順を行います。
- 1. Windows ドメインにログオンします。
- 2. Rational Synergy インストーラを開始します。
	- DVD からインストールする場合は、Rational Synergy Windows サー バーが含まれている DVD を DVD ドライブに挿入します。Windows

タスクバーでスタートボタンを右クリックし、ショートカット メ ニューを表示します。エクスプローラ をクリックし、Windows エク スプローラを開きます。 *DVD\_drive*: ¥win\_servers¥synergy\_server に移動し、 setup.exe をダブルクリックして、ウェルカム ダイアログボック スを表示します。

- ダウンロードからインストールする場合は、インストーラの .exe ファイル をダブルクリックします。ウェルカム ダイアログボックス が表示されます。
- 3. 次へをクリックして、ソフトウェアライセンス情報(使用許諾契約)ダイ アログボックスを表示します。ライセンス条項を確認して同意します。
- 4. 次へをクリックして、インストール先の選択ダイアログボックスを表示し ます。デフォルトのインストール場所を受け入れるか、参照ボタンをク リックして、別の場所を指定できます。
- 5. 次へをクリックして、セットアップのタイプダイアログボックスを表示し ます。

ドメイン ユーザーであり、ローカル アドミニストレータ グループのメ ンバーである場合、セットアップのタイプダイアログボックスが表示さ れます。メイン サーバーを選択して次へをクリックし[、ステップ](#page-40-0) 6 に進 みます。

メイン サーバーは、ネットワーク上に 1 つのみ存在できます。

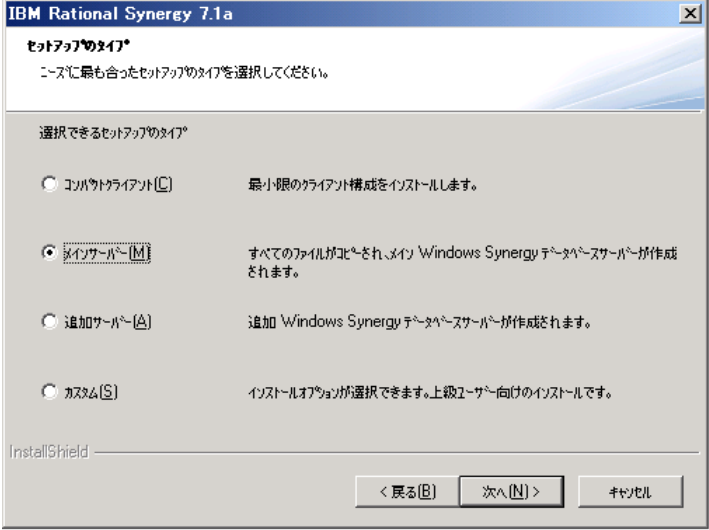

ドメイン ユーザーではなく、ローカル アドミニストレータ グループの メンバーでもない場合は、コンパクト クライアントのインストール用の **IBM Rational Synergy ルーター情報** ダイアログボックスが表示されま す。

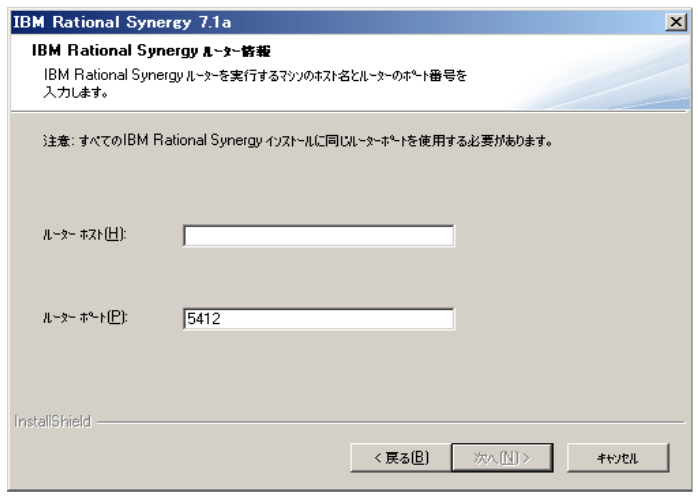

この状況を解決するには以下を行ってください。

- a. キャンセルをクリックし、setupプログラムを終了します。
- b. ローカル アドミニストレータ グループのメンバーであるドメイン ユーザーとしてログオンします。
- c. メイン Windows サーバーのインストールを開始します (31 [ページの](#page-38-0) 「メイン Windows [サーバーのインストール」を](#page-38-0)参照)。
- <span id="page-40-0"></span>6. 必要に応じて、**IBM Rational Synergy** アドミニストレータダイアログボッ クスで、ドメイン名をユーザードメインフィールドに入力します。

**Admin** ユーザー名とパスワードを、該当するフィールドに入力します。

インストールを実行する前に、ドメインおよび Admin ユーザーがすでに 存在している必要があります。

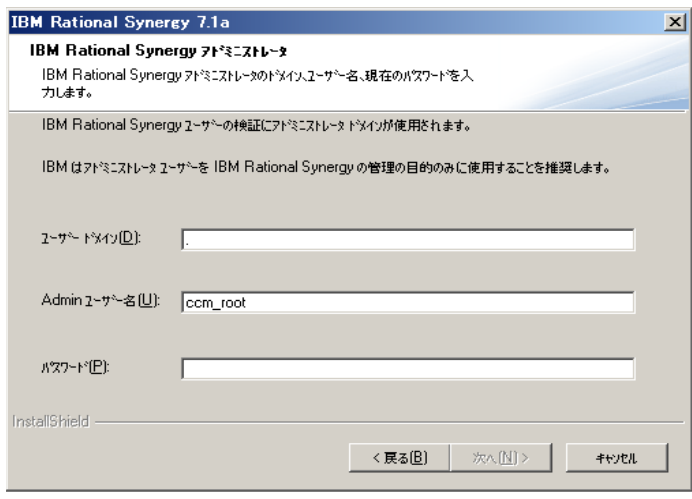

- 7. 次へをクリックして、**Informix** パスワードダイアログボックスを表示しま す。
	- すでにユーザー *informix* を取得している場合:

*informix* ユーザーのパスワードを入力するように指示されます。入力 したパスワードがインストールプログラムによって確認されます。

[ステップ](#page-42-0) 8 に進みます。

• ユーザー *informix* をまだ取得していない場合:

インストール プログラムが *informix* ユーザーを作成します。ユーザー *informix* は Informix-Admin グループのメンバーでデータベース サー バー コマンドを実行する権限を持ちます。この場合、以下のダイアロ グボックスのように、パスワードの入力と、確認のためパスワードの 再入力を指示されます。

*informix* ユーザーのパスワードをパスワードフィールドとパスワードの 確認フィールドに入力します。

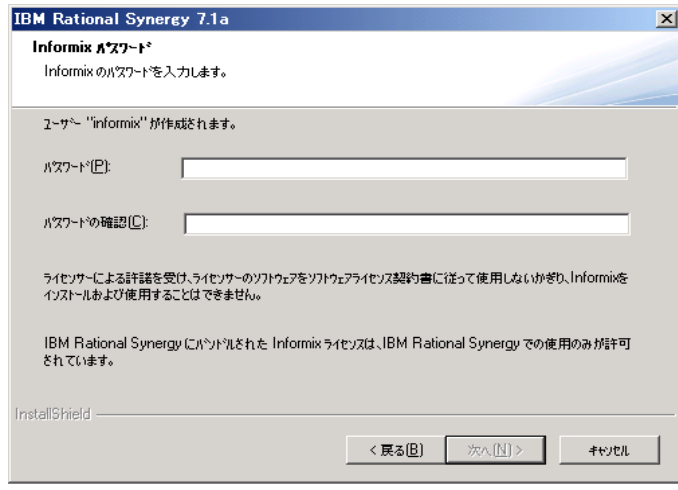

<span id="page-42-0"></span>8. 次へをクリックして、**IBM Rational Synergy** ルーターのインストールダイ アログボックスを表示します。

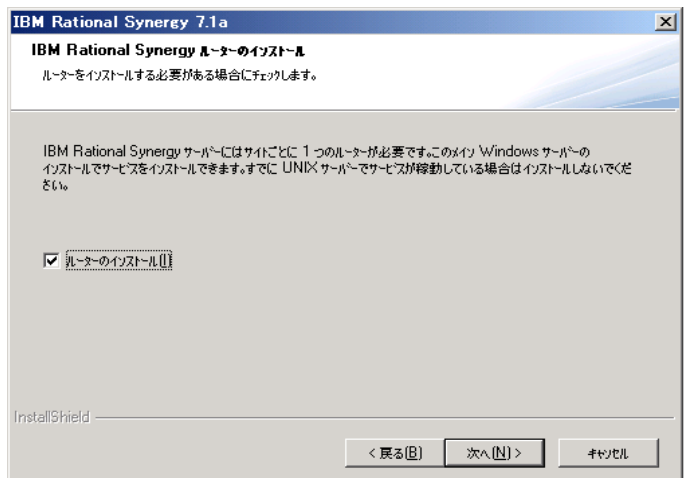

<span id="page-43-0"></span>9. ルーターをインストールしていない場合は、ルーターのインストールを選 択します。Rational Synergy サーバーは、サイトごとに 1 つのルーターを 必要とします。

ルーターがすでに UNIX で実行されている場合は、新しいルータを Rational Synergy Windows サーバーにインストールしないでください。 UNIX で実行されている機能でサービスを共用できます。

- <span id="page-43-1"></span>10. 次へ をクリックして、**IBM Rational Synergy** ルーター情報ダイアログボッ クスを表示します[。ステップ](#page-43-0)9でルーターのインストールを選択していた 場合は、ステップ [a](#page-43-1) を実行します。選択していない場合は、ステップ [b](#page-43-2) を 行ってください。
	- a. ルーターとライセンスマネージャをインストールする場合は、**IBM Rational Synergy** ルーター情報ダイアログボックスでルーターのポー ト番号のみを入力するよう要求されます。

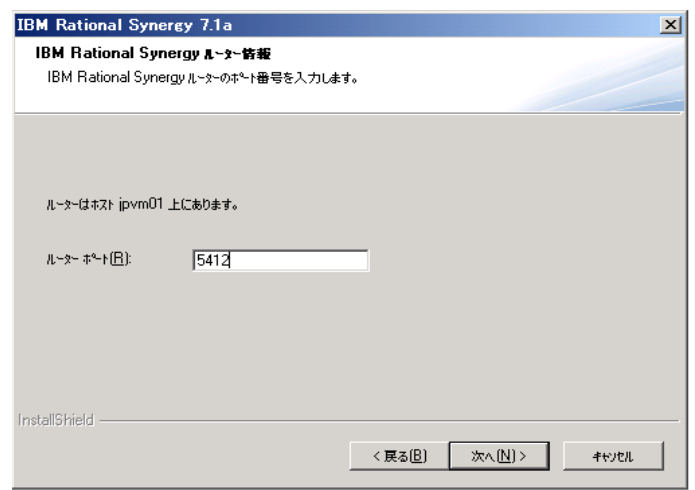

デフォルトでは、Rational Synergy ルーターが使用するポート番号は 5412 です。このポート番号がすでに使用されている場合は、ルーター ポート フィールドのポート番号を変更してください。ポート番号 5412 が使用可能かどうかが不確かな場合は、ディレクトリ *%windir%*¥System32¥drivers¥etc¥services の Services ファ イルを参照してください。詳細については、27 [ページの「](#page-34-0)Services ファ [イルの確認」を](#page-34-0)参照してください。

b. ルーターとライセンスマネージャをインストールしない場合は、**IBM Rational Synergy ルーター情報**ダイアログボックスでルーターのホ スト名およびポート番号を入力するよう要求されます。デフォルトで

<span id="page-43-2"></span>*36* インストールガイド *Windows* 版

は、Rational Synergy ルーターは 5412 を使用します。ポート番号は ルーター マシンで指定したものと同じである必要があります。

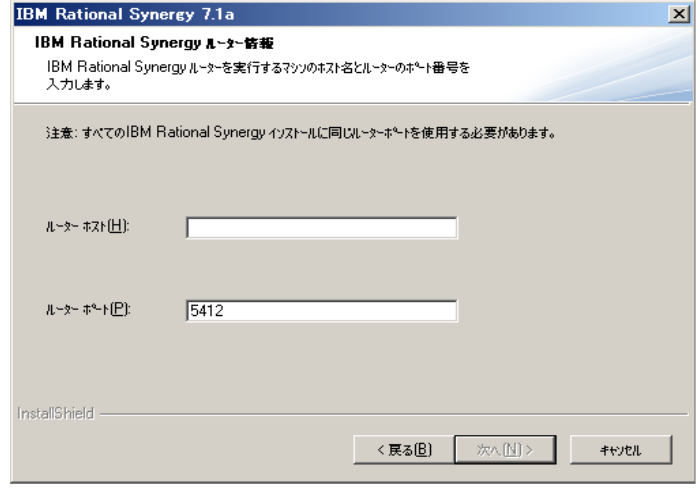

デフォルトを変更する必要がある場合は、ルーターのホスト名とポー ト番号を適切なフィールドに入力してください。

<span id="page-44-0"></span>11. 次へクリックして、**IBM Rational Synergy CCM** サーバー情報ダイアログ ボックスを表示します。CCM サーバーは、すべてのウェブモードとトラ ディショナルモードの Rational Synergy GUI セッションに対してオンライ ンヘルプ ページを提供するウェブ サーバーです。Rational Synergy には

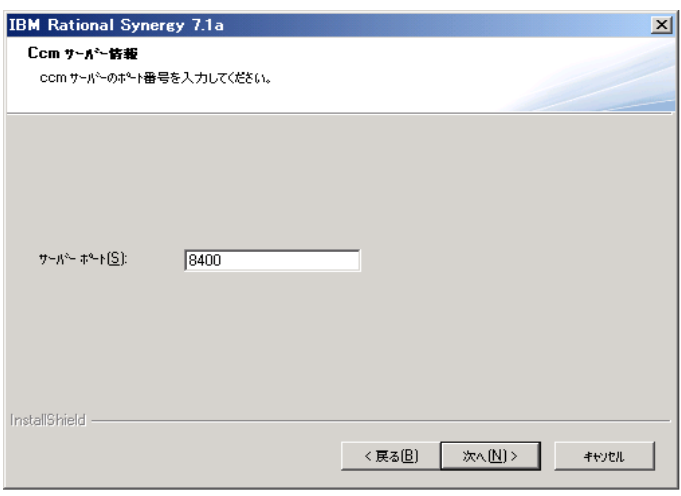

ルーター ホスト システムで稼働する1つのプライマリサーバーが必要で す。

12. デフォルトのプライマリ サーバー ポート番号 (8400) がすでに使用され ている場合は、ポート番号フィールドでポート番号を変更します。ポート 番号 8400 が使用可能かどうかが不確かな場合は、ディレクトリ *%windir%*¥System32¥drivers¥etc¥services の Services ファイル を参照してください。詳細については、27 ページの「Services [ファイルの](#page-34-0) [確認」を](#page-34-0)参照してください。

Г

13. 次へをクリックして、**Rational Directory Server** 情報ダイアログボックス を表示します。

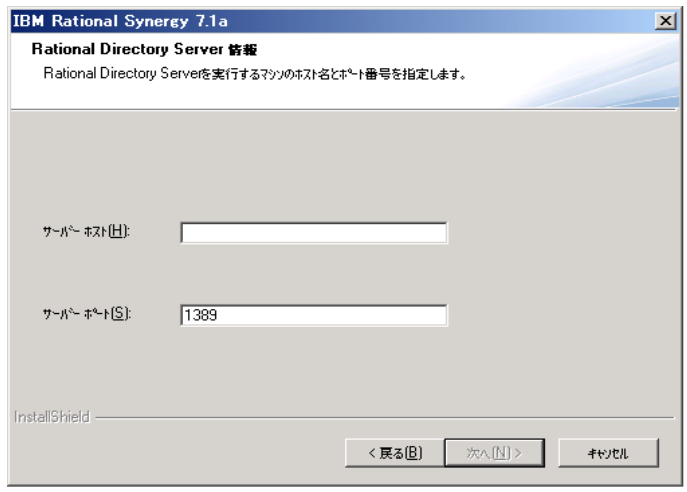

14. サーバーホストとサーバーポートフィールドに、Rational Directory server 用のホスト名とポート番号を入力します。デフォルトのプライマリサー バー用ポート番号は、1389 です。RDS が使用するポート番号を確認する には、ディレクトリ *%windir%*¥System32¥drivers¥etc¥services の Services ファイル

を参照してください。詳細については、27 ページの「Services [ファイルの](#page-34-0) [確認」を](#page-34-0)参照してください。

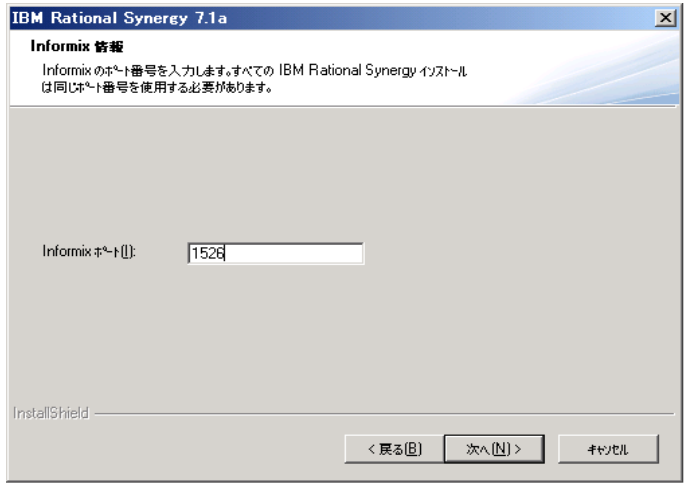

15. 次へをクリックして、**Informix** 情報ダイアログボックスを表示します。

- 16. デフォルトの Informix ポート番号(1526)がすでに使用されている場合 は、**Informix** ポートフィールドでポート番号を変更してください。ポート 番号 1526 が使用可能かどうかが不確かな場合は、ディレクトリ *%windir%*¥System32¥drivers¥etc¥services の Services ファイル を参照してください。詳細については、27 ページの「Services [ファイルの](#page-34-0) [確認」を](#page-34-0)参照してください。
- 17. 次へをクリックして、**Informix** データベースサーバー情報ダイアログボッ クスを表示します。

<span id="page-48-0"></span>18. Informix データベース サーバーを作成します。

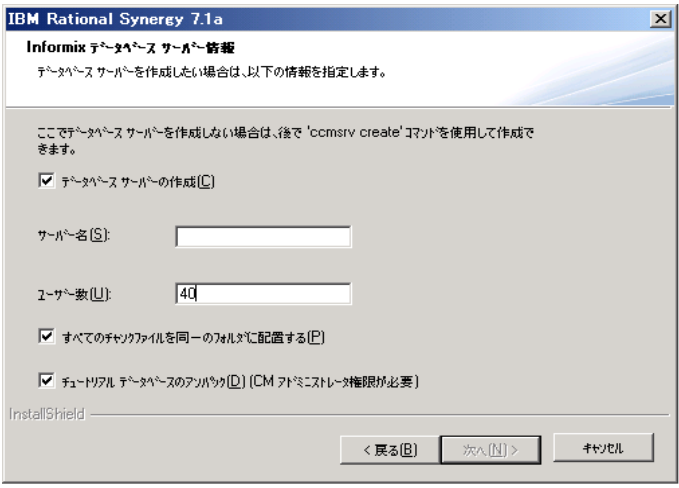

すべての Informix データベース サーバー ダイアログのデフォルト設定 は、あくまで例として提示しています。ダイアログのデフォルト設定を ベースに 22 [ページの「メインおよび追加](#page-29-0) Windows サーバー用の領域要 [件」で](#page-29-0)計画した設定を行ってください。このセクションを完了していな い場合は、これらのダイアログでの設定を行う前に、このセクションで の計画を完了してください。

• 旧リリースからのアップグレードの場合は、データベース サーバー の作成を選択しないでください。その他の場合はすべて、この チェックボックスを選択します。

データベース サーバーの作成を選択しないと、新しく Informix ソフト ウェアをインストールしますが新しいデータベース サーバーは作成され ません。

- 注意! 同じマシンで旧リリースからアップグレードする 場合、データベース サーバーの作成を選択する と、古いチャンクファイルが上書きされる場合が あります。これはデータ損失になる可能性があり ます。詳細については、現在のインストールに関 連するアップグレード手順を参照してください。
- データベース サーバーを作成する場合、サーバー名フィールドに サーバー名を入力します。あるいは、デフォルトのコンピュータ名 を使用できます。
- Windows サーバー領域計画をベースにユーザー数フィールドに適切 なユーザー数を入力します。

インストールガイド *Windows* 版 *41*

• デフォルトでは、すべてのチャンク ファイルを同一のフォルダに配 置する、が選択されます。同じディレクトリにチャンク ファイルを 格納したい場合はこの設定のままにします。そうでない場合は、こ のチェックボックスの選択を解除します。詳細については 22 [ページ](#page-29-0) の「メインおよび追加 Windows [サーバー用の領域要件」の](#page-29-0)ワーク シートの「インストール エリアの最小構成」を参照してください。

チャンク ファイルについて学習するには『IBM Rational Synergy 管理 者ガイド Windows 版』の「データベース サーバーの作成」を参照し てください。

• CM アドミニストレータとしてインストール プログラムを実行して おり、データベース サーバーの作成を選択した場合は、チュートリ アル用データベース(Training)を自動作成するように設定できま す。チュートリアル用 データベースが必要な場合は、チュートリア ルデータベースのアンパックを選択します。

チュートリアル データベースは、以下のパスに作成されます。 ¥¥*computername*¥ccmdb¥training

*computername* は、インストールを実行しているマシンの名前です。 ccmdb ディレクトリがない場合は、インストール プログラムが作成 して共有に設定します。

19. 次へをクリックして、データベース サーバー情報の作成ダイアログボッ クスを表示します。

データベース サーバーを作成する場合(ステップ [18](#page-48-0) で指定)、サーバー の作成によって既存の onconfig ファイル、SQLHOSTS レジストリ エン トリ、または Informix データベースのチャンク ファイルが上書きされる ことを警告するメッセージが表示されます。**OK** をクリックして、デー タベース サーバー情報の作成ダイアログボックスを表示します。

20.ステップ [18](#page-48-0) ですべてのチャンク ファイルを同一のフォルダに配置するを 選択した場合は、43 ページの「チャンク [ファイルを同じフォルダに保存](#page-50-0) [するには、以下の手順を行います。」の](#page-50-0)手順に従ってください。選択しな かった場合は、44 ページの「チャンク [ファイルを別フォルダに保存する](#page-51-0) [には、以下の手順を行います。」の](#page-51-0)手順に従ってください。

チャンクファイルの割り当てが不確かな場合は、26 [ページの「ディスク](#page-33-0) [領域注意事項」を](#page-33-0)参照してください。

注意! チャンク ファイルをデータベースサーバーに作成 した後は移動しないでください。移動すると、 データベース サーバーは動作しなくなり、データ を失う可能性があります。

<span id="page-50-0"></span>チャンク ファイルを同じフォルダに保存するには、以下の手順を行います。

a. データベースサーバー情報の作成ダイアログボックスで、デフォルト の場所として *drive*:¥ifmxdata¥ を受け入れるか、参照ボタンをク リックして別の場所を指定します。

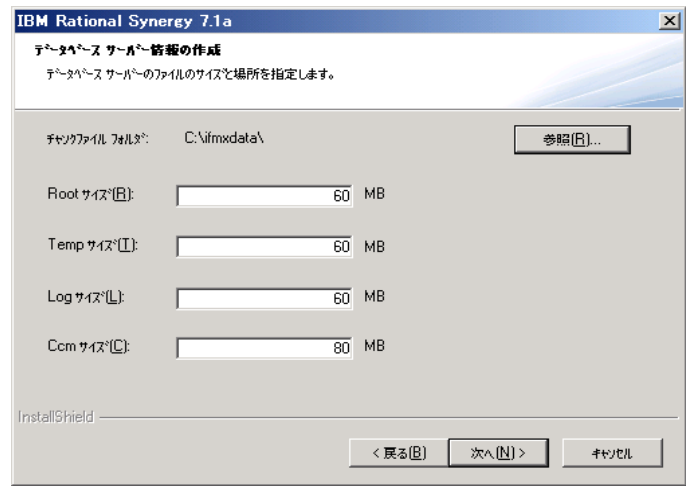

b. **Root** サイズ、**Temp** サイズ、**Log** サイズ、**Ccm** サイズのフィールド に、dbspace のサイズを入力します。

各 dbspace のサイズを計算する方法については、『IBM Rational Synergy 管理者ガイド Windows 版』の「データベース サーバーの作 成」を参照してください。

c. 次へをクリックして、**IBM Rational Synergy UNIX** サーバーへの接続 ダイアログボックスを表示します。48 [ページのステップ](#page-55-0) 21 に進んで ください。

<span id="page-51-0"></span>チャンク ファイルを別フォルダに保存するには、以下の手順を行います。

a. **Root** チャンク ファイル情報ダイアログボックスで、デフォルトの場 所として *drive*:¥ifmxdata¥ を受け入れるか、参照ボタンをクリッ クして別の場所を指定します。

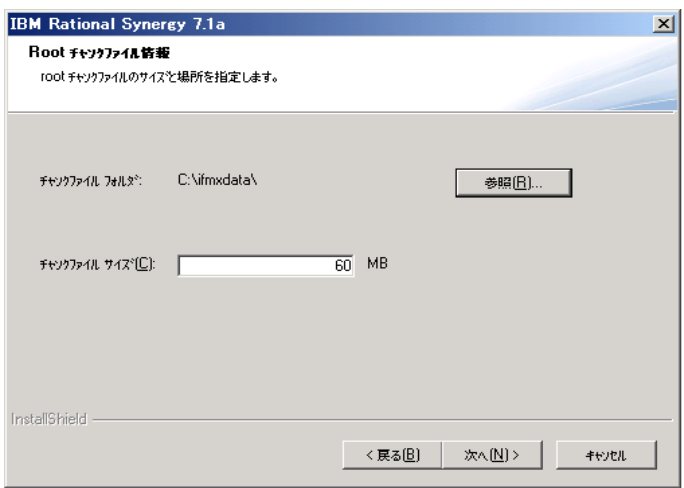

b. デフォルトを変更する必要がある場合は、チャンク ファイルのサイズ をチャンク ファイル サイズフィールドに入力します。

以下のダイアログで要求される 4 つの dbspace サイズ(rootdbs、 tempdbs、log、ccm)の計算方法については、『IBM Rational Synergy 管理者ガイド Windows 版』の「データベース サーバーの作成」を参 照してください。

c. 次へをクリックして、**Temp** チャンク ファイル情報ダイアログボック スを表示します。

*44* インストールガイド *Windows* 版

注記:チャンク ファイルがすでに指定ディレクトリに存在 する場合、これらのファイルが上書きされることを警 告するダイアログボックスが表示されます。

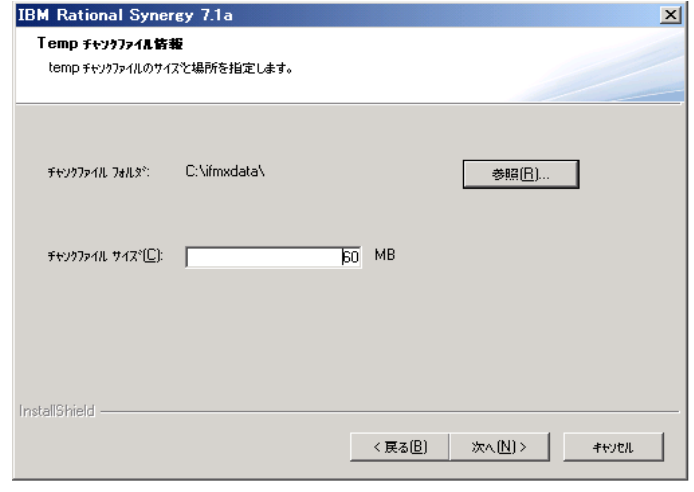

- d. **Temp** チャンク ファイル情報ダイアログボックスで、デフォルトの 場所として *drive*:¥ifmxdata¥ を受け入れるか、参照ボタンをク リックして別の場所を指定します。
- e. デフォルトを変更する必要がある場合は、チャンク ファイルのサイ ズをチャンク ファイル サイズフィールドに入力します。
- **IBM Rational Synergy 7.1a**  $\vert x \vert$ Log チャックファイル情報 log チャソクファイルのサイズを場所を指定します。 チャックファイル フォルタミ C:NifmxdataN 参照(R) ...  $\overline{60}$  MB チャソクファイル サイズ<sup>6</sup>(C): InstallShield -< 戻る(<u>B)</u> | 次へ(<u>N)</u>> | キャッセル
- f. 次へをクリックして、**Log** チャンク ファイル情報ダイアログボック スを表示します。

- g. **Log** チャンク ファイル情報ダイアログボックスで、デフォルトの場 所として *drive*:¥ifmxdata¥ を受け入れるか、参照ボタンをクリッ クして別の場所を指定します。
- h. デフォルトを変更する必要がある場合は、チャンク ファイルのサイズ をチャンク ファイル サイズフィールドに入力します。

i. 次へをクリックして、**Ccm** チャンク ファイル情報ダイアログボック スを表示します。

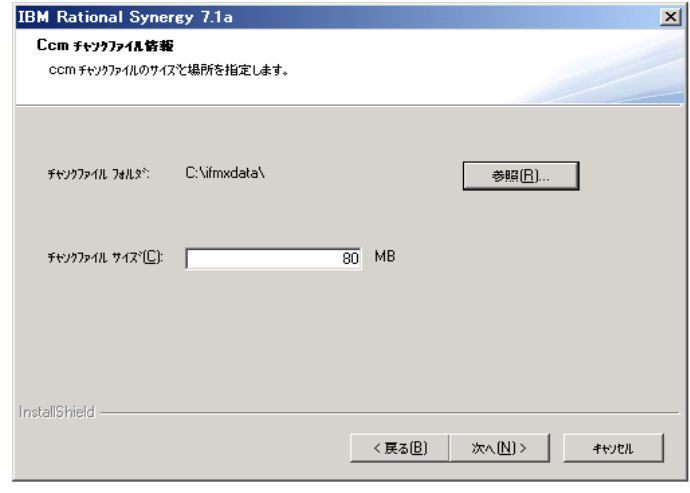

- j. **Ccm** チャンク ファイル情報ボックスで、デフォルトの場所として *drive*:¥ifmxdata¥ を受け入れるか、参照ボタンをクリックして 別の場所を指定します。
- k. デフォルトを変更する必要がある場合は、チャンク ファイルのサイ ズをチャンク ファイル サイズフィールドに入力します。
- l. これでチャンク ファイルを別のディレクトリに保存する設定が終わ りました。

<span id="page-55-0"></span>21. 次へをクリックして、**UNIX IBM Rational Synergy** サーバーへの接続ダイ アログボックスを表示します。

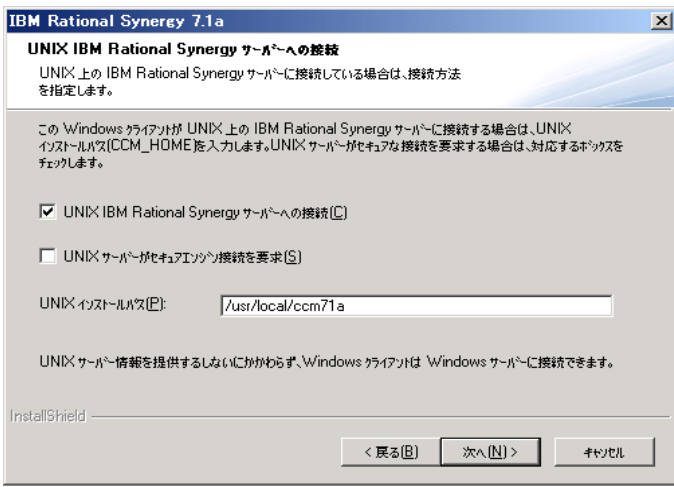

- a. クライアントを UNIX サーバーに接続したい場合は、**UNIX IBM Rational Synergy** サーバーへの接続を選択します。そうでない場合は、 このチェックボックスの選択を解除してください。
- b. **UNIX IBM Rational Synergy** サーバーへの接続を選択した場合は、セ キュア接続を行うかどうかを指定します。
- c. **UNIX IBM Rational Synergy** サーバーへの接続を選択した場合は、 UNIX インストールパスを **CCM\_HOME** フィールドに入力します。

• ライセンス情報ダイアログボックスが表示されたら、適切なライセンス オプションを選択します。

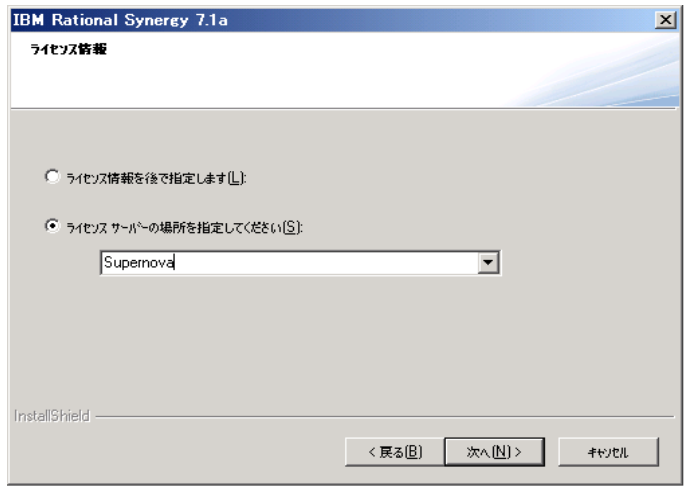

ライセンス情報の取得の詳細については、21 ページの「ライセンスの取 得」を参照してください。

- 22. 次へをクリックして、ファイル コピーの開始ダイアログボックスを表示 します。
	- a. 現在の設定リストをスクロールして設定を確認します。設定の変更が 必要な場合は、変更したいダイアログボックスが表示されるまで戻る をクリックします。設定を変更した後、ファイル コピーの開始ダイ アログボックスに戻るまで次へをクリックします。
	- b. すべての設定が正しければ次へをクリックします。

ファイルがシステムにロードされている間、ロードの進捗状況を示す ウィンドウがスクリーン中央に表示されます。

インストール プログラムの終了後に再起動するように尋ねるダイア ログボックスが表示された場合は、ダイアログボックスに表示される 手順に従ってインストールを完了してください。再起動が必要かどう かはインストール プログラムが判断します。

23. 完了をクリックします。これで、IBM Rational Synergy メイン Windows サーバーのインストールは完了です。

すべての設定情報が、以下のログファイルに記録されます。 C:¥Documents and Settings¥*user*¥Application Data¥IBM Rational¥Synergy 7.1a¥install.log

データベースをアンパックして、CM アドミニストレータとして IBM Rational Synergy セッションを開始できます。しかし、IBM Rational Synergy データベー スにユーザーを追加するまで、データベースは使用できません。 チュートリアル データベースを作成するオプションを選択した場合は、デス クトップ ショートカット **Training for IBM Rational Synergy 7.1a** を使用して そのデータベースでセッションを開始できます。 CM アドミニストレータは チュートリアル データベースのユーザーですが、他のユーザーにも使用させ る場合は、そのユーザーをこのデータベースに追加する必要があります。 データベースのアンパック、データベースへのユーザーの追加、IBM Rational Synergy セッションの開始については、『IBM Rational Synergy 管理者ガイド Windows 版』を参照してください。

次に行うインストール

追加サーバーをインストールするには、51 [ページの「追加](#page-58-0) Windows サーバー [のインストール」を](#page-58-0)参照してください。

カスタム インストールを行うには、65 [ページの「カスタム](#page-72-0) インストールの実 [行」を](#page-72-0)参照してください。

コンパクト クライアントをインストールするには、72 [ページの「コンパクト](#page-79-0) [クライアントのインストール」を](#page-79-0)参照してください。

自動更新プロセスのガイドライン

メイン Windows サーバーのインストールが完了したら、ユーザーは Rational Synergy クライアントをインストールできます。 CM アドミニストレータは、 すべてのユーザーに対してメールを送信して、クライアントがインストール できること、および Windows クライアントインストールイメージの URL を連 絡します。

## <span id="page-58-0"></span>追加 **Windows** サーバーのインストール

以下の手順は、コンパクト クライアント、エンジン、データベース サーバー、 管理ツール、オブジェクト レジストラなど、追加 Windows サーバーをインス トールする方法について説明しています。

注記: Windows サーバーをインストールするには、Informix の Rational Synergy を使用するライセンスが必要です。

追加サーバーをインストールする主な理由は、資源の有効な割り当てです。 データベース サーバーを追加することでデータベースを分割して容量の増加 を個別に制御できます。たとえば、会社の規模は大きいが現在は社内の 1 グ ループだけが Rational Synergy を使用している場合は、1 つのデータベースを 作成して、そこにすべてのソース コード、ドキュメント、テスト オブジェク トを格納するという方法を取ることができます。その後、 Rational Synergy 社 内のすべてのプロジェクトにとって最適なツールであると会社レベルの判断 がなされた場合には、ソースコード用、ドキュメント用、テスト用などそれ ぞれの目的でデータベースを分けて作成できます。また、データベースごと に別のサーバーを使用することもできます。

追加 Windows サーバーをインストールするには、以下の要件を満たす必要が あります。

- ユーザー要件: ローカル アドミニストレータ グループのメンバーであるこ と。 ローカル NTFS ファイル システム パーティションへの書き 込み権限を持っていること。 Active Directory ユーザーであること。 **OS** 要件:Readme ファイルまたは Rational Synergy サポート ウェブ サ
- イトで確認してください。
- 前提条件: メイン Windows サーバーがインストール済みであること *%windir%*¥System32¥drivers¥etc¥services ファイルが書き込み可能であること。 ドメインにログオン可能であること。

*%windir%* は Windows のインストールディレクトリです。

注記:メイン サーバーと追加サーバーは 1 つのドメイン環境にイ ンストールする必要があります。

追加 Windows サーバーをインストールするには、以下の手順を行います。

- 1. Windows ドメインにログオンします。
- 2. Rational Synergy インストーラを開始します。
- DVD からインストールする場合は、Rational Synergy Windows サー バーが含まれている DVD を DVD ドライブに挿入します。Windows タスクバーでスタートボタンを右クリックし、ショートカット メ ニューを表示します。エクスプローラをクリックし、Windows エク スプローラを開きます。 *DVD\_drive*: ¥win\_servers¥synergy\_server に移動し、 setup.exe をダブルクリックして、ウェルカムダイアログボックス を表示します。
- ダウンロードからインストールする場合は、インストーラの .exe ファイルをダブルクリックしてウェルカムダイアログボックスを表 示します。
- 注記:Rational Synergy または Informix のインストールをすでに 行っていた場合は、警告ダイアログが表示されます。かま わず続行すると、新しいインストールが現在インストール されている Rational Synergy または Informix を上書きしま す。
- 3. 次へをクリックして、ソフトウェアライセンス情報(使用許諾契約)ダイ アログボックスを表示します。ライセンス条項を確認して同意します。
- 4. 次へをクリックして、インストール先の選択ダイアログボックスを表示し ます。デフォルトのインストール場所を受け入れるか、参照ボタンをク リックして、別の場所を指定できます。
- 5. 次へをクリックして、セットアップのタイプダイアログボックスを表示し ます。

ドメイン ユーザーであり、ローカル アドミニストレータ グループのメ ンバーである場合、セットアップのタイプダイアログボックスが表示さ れます。

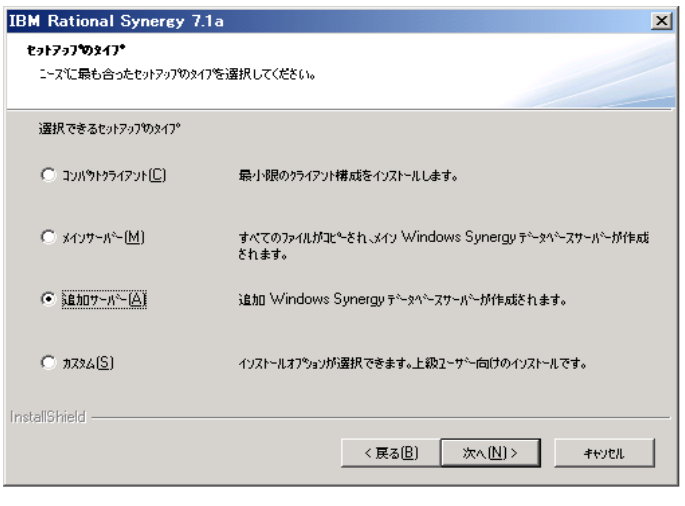

- 6. セットアップのタイプダイアログボックスで、追加サーバーボタンをク リックします。
- 7. **informix** パスワードダイアログで、*informix* ユーザーのパスワードをパ スワードフィールドに入力し、パスワードの確認フィールドにもう一度 入力します。
- 8. 次へをクリックして、メイン **Windows** サーバー情報ダイアログボックス を表示します。

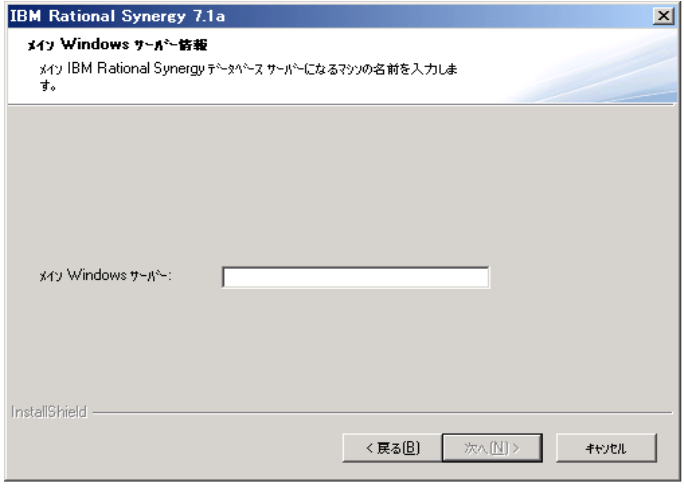

メイン **Windows** サーバー情報ダイアログボックスで、メイン Rational Synergy データベース サーバーのマシン名を入力します。

- 9. 次へをクリックし、以下のいずれかの手順を行います。
	- **IBM Rational Synergy** ルーター情報ダイアログボックスが表示され たら[、ステップ](#page-61-0) 10 に進みます。
	- **Informix** 情報ダイアログボックスが表示された場合は、インストー ル プログラムがメイン サーバーマ シンからルーター ポート番号を 決定しています[。ステップ](#page-44-0) 11 の b に進みます。
	- **Informix** データベース サーバー情報ダイアログボックスが表示され た場合は、インストール プログラムがメイン サーバー マシンから ルーター ポート番号と *informix* ポート番号を決定しています[。ス](#page-63-0) [テップ](#page-63-0) 13 に進みます。
- <span id="page-61-0"></span>10. 必要に応じて、適切なフィールドにルーターのホスト名とポート番号入力 します。デフォルトでは、Rational Synergy ルーターは 5412 を使用します。

ポート番号はルーター マシンで指定したものと同じである必要がありま す。デフォルトでルーター マシンはメインサーバーになります。

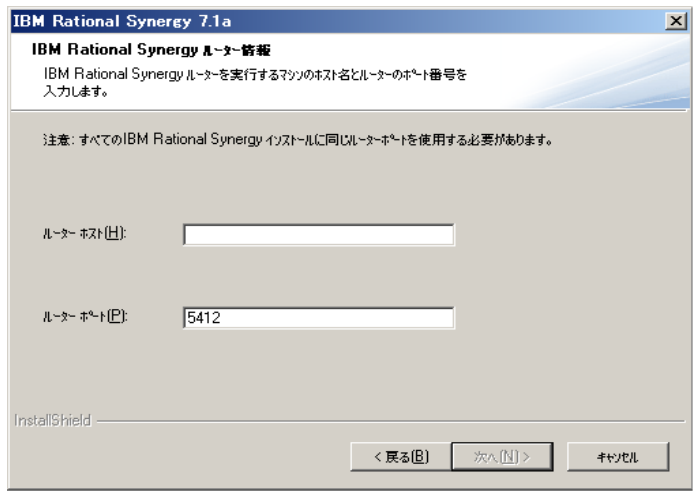

- 11. 次へをクリックし、以下のいずれかの手順を行います。
	- a. **Informix** 情報ダイアログボックスが表示されない場合は、インス トール プログラムが *informix* ポート番号を検知して決定しています。 [ステップ](#page-63-0) 13 に進みます。
	- b. Informix が使用するデフォルトのポート番号 (1526) がすでに使用 されている場合は、**Informix** 情報ダイアログボックスの **Informix**  ポートフィールドでポート番号を変更します。ポート番号 1526 が使 用可能かどうかが不確かな場合は、ディレクトリ *%windir%*¥System32¥drivers¥etc¥services の Services ファ

イルを参照してください。詳細については、27 [ページの「](#page-34-0)Services [ファイルの確認」を](#page-34-0)参照してください。

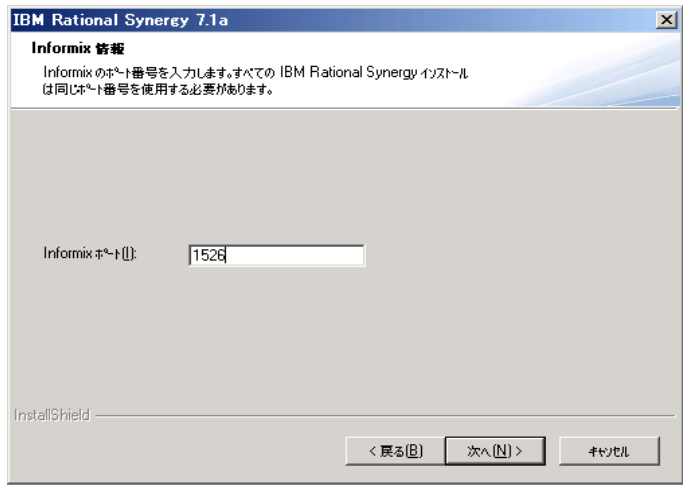

- 12. 次へをクリックして、**Informix** データベース サーバー情報ダイアログ ボックスを表示します。
- <span id="page-63-0"></span>13. **Informix** データベース サーバー情報ダイアログボックスで設定を行いま す。

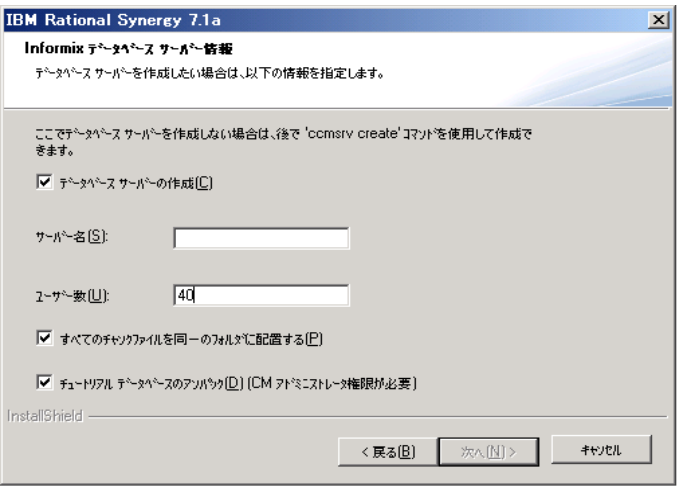

データベース サーバー ダイアログボックスのデフォルト設定は、あく まで例として提示しています。ダイアログのデフォルト設定をベースに 22 [ページの「メインおよび追加](#page-29-0) Windows サーバー用の領域要件」で計 画した設定を行ってください。このセクションを完了していない場合 は、これらのダイアログでの設定を行う前に、このセクションでの計画 を完了してください。

• 旧リリースからのアップデートの場合は、データベース サーバーの 作成を選択しないでください。その他の場合はすべて、このチェッ クボックスを選択します。

データベース サーバーの作成を選択しない場合、新しく Informix ソ フトウェアをインストールしますが新しいデータベース サーバーは 作成されません。

- 注意! 同じマシンで旧リリースからアップグレードする 場合、データベース サーバーの作成を選択する と、古いチャンク ファイルが上書きされる場合が あります。これによってデータ損失する可能性が あります。詳細については、現在のインストール に関連するアップグレード手順を参照してくださ い。これらの手順は、1 [ページの「旧リリースか](#page-8-0) [らのアップグレード」で](#page-8-0)説明されているとおりに 使用できます。
- データベース サーバーを作成する場合、サーバー名フィールドに サーバー名を入力します。あるいは、デフォルトのコンピュータ名 を使用できます。
- Windows サーバー領域計画をベースにユーザー数フィールドに適切 なユーザー数を入力します。
- デフォルトでは、すべてのチャンク ファイルを同一のフォルダに配 置するが選択されます。同じディレクトリにチャンク ファイルを格 納したい場合は、この設定のままにします。そうでない場合は、こ のチェックボックスの選択を解除します。詳細については 22 [ページ](#page-29-0) の「メインおよび追加 Windows [サーバー用の領域要件」の](#page-29-0)ワーク シートの「インストール エリアの構成」を参照してください。

チャンク ファイルについて学習するには『IBM Rational Synergy 管理 者ガイド Windows 版』の「データベース サーバーの作成」を参照し てください。

- 14. 次へ をクリックして、データベース サーバー情報の作成ダイアログボッ クスを表示します。
	- 注記:データベース サーバーを作成する場合(ステップ [13](#page-63-0) を参照)、サーバーの作成によって既存の onconfig ファイル、SQLHOSTS レジストリ エントリ、または

Informix データベース チャンク ファイルが上書きされ ることを警告するメッセージが表示されます。**OK** を クリックして、**Informix** データベース サーバー情報 ダイアログボックスを表示します。

- 15. ステップ [13](#page-63-0) で、すべてのチャンク ファイルを同一のフォルダに配置する を選択し、チャンク ファイルへの領域の割り当て方法がわからない場合 は、26 [ページの「ディスク領域注意事項」](#page-33-0)の手順に従ってください。
	- 注意! チャンク ファイルをデータベースサーバーに作成 した後はファイルを移動しないでください。移動 すると、データベース サーバーは動作しなくなり、 データを失う可能性があります。

チャンク ファイルを同じフォルダに保存するには、以下の手順を行いま す。

a. データベース サーバー情報の作成ダイアログボックスで、デフォル トの場所として *drive*:¥ifmxdata¥ を受け入れるか、参照ボタンを クリックして別の場所を指定します。

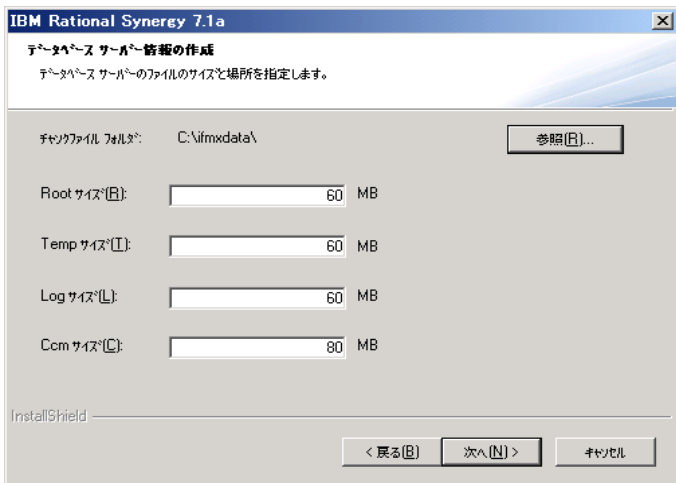

b. デフォルトを変更する必要がある場合、dbspaces のサイズを **Root** サ イズ、**Temp** サイズ、**Log** サイズ、**Ccm** サイズに入力してください。

各 dbspace のサイズを計算する方法については、『IBM Rational Synergy 管理者ガイド Windows 版』の「データベース サーバーの作成」を参 照してください。

- c. 次へをクリックして、**UNIX IBM Rational Synergy** サーバーへの接続 ダイアログボックスを表示します。62 [ページのステップ](#page-69-0) 16 に進んで ください。
- チャンク ファイルを別フォルダに保存するには、以下の手順を行います。
	- a. **Root** チャンク ファイル情報ダイアログボックスで、デフォルトの場 所として *drive*:¥ifmxdata¥ を受け入れるか、参照ボタンをク リックして別の場所を指定します。
	- 注意! チャンク ファイルをデータベースサーバーに作成 した後はファイルを移動しないでください。移動 すると、データベース サーバーは動作しなくな り、データを失う可能性があります。

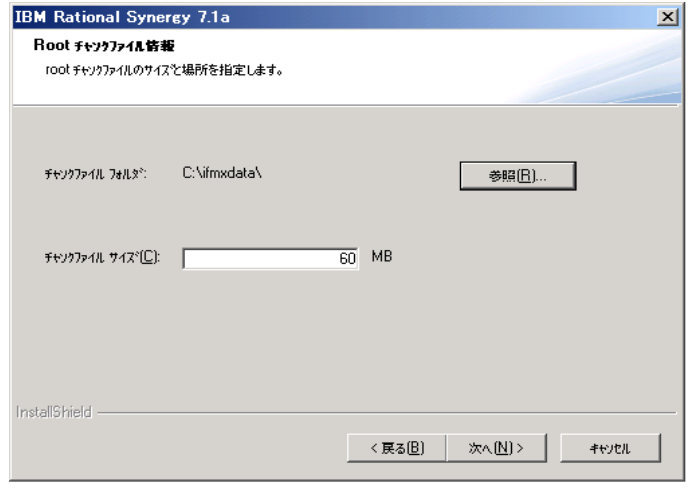

b. デフォルトを変更する必要がある場合は、チャンク ファイルのサイ ズをチャンク ファイル サイズフィールドに入力します。

以下のダイアログで要求される 4 つの dbspace サイズ(rootdbs、 tempdbs、log、ccm)の計算方法については、『IBM Rational Synergy 管理者ガイド Windows 版』の「データベース サーバーの作成」を参 照してください。

c. 次へをクリックして、**Temp** チャンク ファイル情報ダイアログボッ クスを表示します。

注記:チャンク ファイルがすでに指定ディレクトリに存在 する場合、これらのファイルが上書きされることを警 告するダイアログボックスが表示されます。

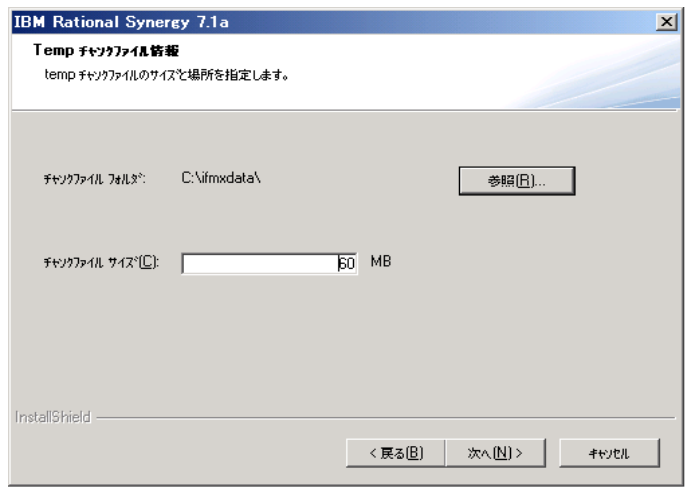

- d. **Temp** チャンク ファイル情報ダイアログボックスで、デフォルトの場 所として *drive*:¥ifmxdata¥ を受け入れるか、参照ボタンをクリッ クして別の場所を指定します。
- e. デフォルトを変更する必要がある場合は、チャンク ファイルのサイズ をチャンク ファイル サイズフィールドに入力します。

f. 次へをクリックして、**Log** チャンク ファイル情報ダイアログボック スを表示します。

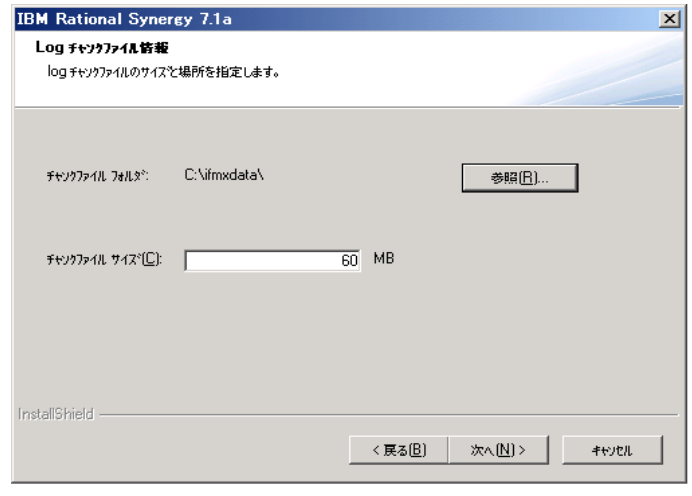

- g. **Log** チャンク ファイル情報ダイアログボックスで、デフォルトの場 所として *drive*:¥ifmxdata¥ を受け入れるか、参照ボタンをク リックして別の場所を指定します。
- h. デフォルトを変更する必要がある場合は、チャンク ファイルのサイ ズをチャンク ファイル サイズフィールドに入力します。
- i. 次へをクリックして、**Ccm** チャンク ファイル情報ダイアログボック スを表示します。

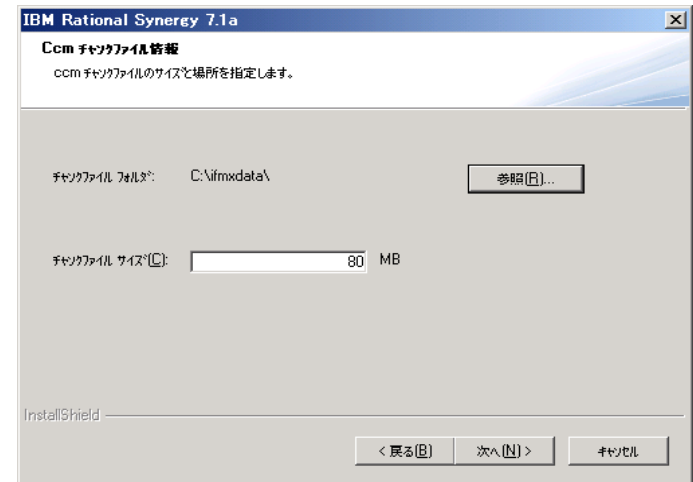

- j. **Ccm** チャンク ファイル情報ダイアログボックスで、デフォルトの場 所として *drive*:¥ifmxdata¥ を受け入れるか、参照ボタンをク リックして別の場所を指定します。
- k. デフォルトを変更する必要がある場合は、チャンク ファイルのサイズ をチャンク ファイル サイズフィールドに入力します。
- l. これでチャンク ファイルを別のディレクトリに保存する設定が終わ りました。次へをクリックして、**UNIX IBM Rational Synergy** サーバー への接続ダイアログボックスを表示します。
- <span id="page-69-0"></span>16. クライアントを UNIX サーバーに接続したい場合は、**UNIX IBM Rational Synergy** サーバーへの接続を選択します。そうでない場合は、 このチェックボックスの選択を解除します。

[ステップ](#page-69-0) 16 で **UNIX IBM Rational Synergy** サーバーへの接続を選択した 場合は、UNIX インストールパス(例、/usr/local/ccm71a)を **CCM\_HOME** ボックスに入力します。選択しなかった場合は、この チェックボックスを選択解除したままにします。

17. ライセンス情報ダイアログボックスが表示されたら、適切なライセンス オプションを選択します。

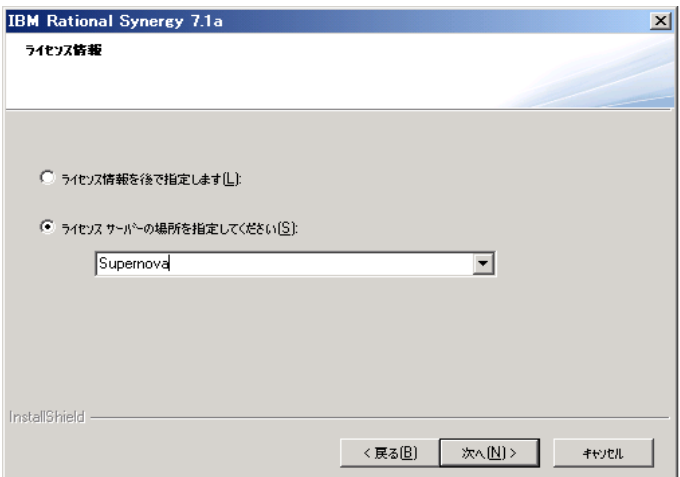

ライセンス情報の取得の詳細については、21 ページの「ライセンスの取 得」を参照してください。

18. 次へをクリックして、ファイル コピーの開始ダイアログボックスを表示 します。

*62* インストールガイド *Windows* 版

- a. 現在の設定リストをスクロールして設定を確認します。設定の変更が 必要な場合は、変更したいダイアログボックスが表示されるまで戻る をクリックします。設定を変更した後、ファイル コピーの開始ダイ アログボックスに戻るまで次へをクリックします。
- b. すべての設定が正しければ次へをクリックします。

ファイルがシステムにロードされている間、ロードの進捗状況を示す ウィンドウがスクリーン中央に表示されます。

インストール プログラムの終了後に再起動するように尋ねるダイア ログボックスが表示された場合は、ダイアログボックスに表示される 手順に従ってインストールを完了してください。再起動が必要かどう かはインストール プログラムが判断します。

19. 完了をクリックします。これで、Rational Synergy 追加 Windows サーバー のインストールは完了です。

すべての設定情報が、以下のログファイルに記録されます。 C:¥Documents and Settings¥*user*¥Application Data¥IBM Rational¥Synergy 7.1a¥install.log.

データベースをアンパックして、CM アドミニストレータとして IBM Rational Synergy セッションを開始できます。しかし、IBM Rational Synergy データベー スにユーザーを追加するまで、データベース使用することはできません。 データベースのアンパック、データベースへのユーザーの追加、IBM Rational

Synergy セッションの開始については、『IBM Rational Synergy 管理者ガイド Windows 版』を参照してください。

次に行うインストール

カスタム インストールを行うには、65 [ページの「カスタム](#page-72-0) インストールの [実行」を](#page-72-0)参照してください。

コンパクト クライアントをインストールするには、72 [ページの「コンパクト](#page-79-0) [クライアントのインストール」を](#page-79-0)参照してください。

自動更新プロセスのガイドライン

追加 Windows サーバーのインストールが完了したら、ユーザーは Rational Synergy クライアントをインストールできます。 CM アドミニストレータは、 すべてのユーザーに対してメールを送信して、クライアントがインストール できること、および Windows クライアントインストールイメージの URL を連 絡します。
カスタム インストールの実行

<span id="page-72-0"></span>カスタム インストールでは、インストールしたい Rational Synergy コンポーネ ントを選択できます。このオプションは上級ユーザー向けです。どのコンポー ネントを選択してインストールすべきかが分からない場合は、セットアップ のタイプダイアログボックスの他のオプションを使用してください。

注記:1つのメイン サーバーを1つのサイトにインストールでき ます。Windows サーバーをインストールするには、Informix の Rational Synergy を使用するライセンスが必要です。

カスタム インストールを行う前に以下の条件を満たす必要があります。

- ユーザー要件: コンパクト クライアント以外のすべてのコンポーネントを インストールできる管理者権限をもっていること。 ローカル NTFS ファイル システム パーティションへの書き 込み権限を持っていること。 メインおよび追加 Windows サーバーすべてのコンポーネン トのローカル パーティションへの書き込み権限を持ってい ること。 Active Directory ユーザー
- **OS** 要件: Readme ファイルまたは Rational Synergy サポート ウェブ サ イトで確認してください。
- 前提条件: コンパクトクライアント以外のすべてのコンポーネントを インストールするには、 *%windir%*¥System32¥drivers¥etc¥servicesファイル が書き込み可能なこと。*%windir%* は Windows のインストー ルディレクトリです。 コンパクトクライアント以外の任意のコンポーネントをイ ンストールするためには、ドメインにログインしているこ と。
- 注記:コンパクト クライアントはドメイン、ワークグループ、 ローカル マシンにインストールできます。
- カスタム インストールを行うには以下の手順を行います。
- 1. 必要に応じて、Windows ドメインにログオンします。
- 2. IBM Rational Synergy インストーラを開始します。
	- DVD からインストールする場合は、Rational Synergy Windows サー バーが含まれている DVD を DVD ドライブに挿入します。Windows タスクバーでスタート ボタンを右クリックし、ショートカット メ ニューを表示します。エクスプローラ をクリックし、Windows エク

スプローラを開きます。 *DVD\_drive*: ¥win\_servers¥synergy\_server に移動し、 setup.exe をダブルクリックして、ウェルカムダイアログボックス を表示します。

- ダウンロードからインストールする場合は、インストーラの \*.exe をダブルクリックしてウェルカムダイアログボックスを表示します。
- 3. 次へをクリックして、ソフトウェアライセンス情報(使用許諾契約)ダイ アログボックスを表示します。ライセンス条項を確認して同意します。
- 4. 次へをクリックして、セットアップのタイプダイアログボックスを表示し ます。カスタムをクリックします。
- 5. 次へをクリックして、機能の選択ダイアログボックスを表示します。

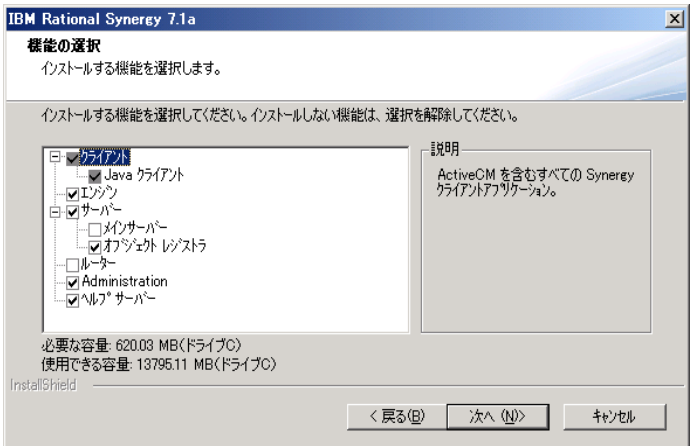

- 6. インストールするオプションを選択します。インストール依存関係は、階 層リストを使用して示されます。つまり、論理的に一まとまりのインス トール項目がグループ化されて表示されます。
- <span id="page-73-0"></span>7. インストールしないコンポーネントの選択を解除します。 必要な領域と 使用可能な領域の値を比較し、コンポーネントをインストールするのに十 分な領域があることを確認してください。

不要なコンポーネントのインストールを避けるため、オプションの組み 合わせについて間違いがないことを確認してください。

たとえば、管理サーバーのみをインストールする理由はほとんど考えら れません。一方、メイン Windows サーバーをインストールする場合は、 これらのすべてのオプションを選択するはずです。

あるいは、Rational Synergy サーバーに多くのユーザーのエンジン プロセ スによって過負荷になっている場合は、追加エンジン サーバーとして使 用するシステムにエンジン コンポーネントをインストールする必要があ るかもしれません。67 ページの「カスタム [インストールの例:エンジ](#page-74-0) [ン」を](#page-74-0)参照してください。

- <span id="page-74-0"></span>カスタム インストールの例:エンジン
	- 注記:これは、カスタム インストールの一例です。他のオプショ ンを使用することもできます。

<span id="page-74-2"></span>カスタム インストールでエンジンをインストールするには、以下の手順を行 います。

- 1. 機能の選択ダイアログボックスで、エンジンのみを選択します。他の チェックボックスの選択をすべて解除します。
- 2. 次へをクリックして、メイン **Windows** サーバー情報ダイアログボックス を表示します。
- 3. メイン **Windows** サーバーフィールドに、Rational Synergy サーバーとなる マシン名を入力します。
- 4. 次へをクリックし、以下のいずれかの手順を行います。
	- **IBM Rational Synergy** ルーター情報ダイアログボックスが表示され たら[、ステップ](#page-74-1) 5 に進みます。
	- **IBM Rational Synergy CCM サーバー情報**ダイアログボックスが表示 されたら[、ステップ](#page-75-0) 8 に進みます。
	- **Informix** 情報ダイアログボックスが表示された場合は、インストー ル プログラムがメイン サーバー マシンからルーター ポート番号を 決定しています[。ステップ](#page-75-1) 9 に進みます。
	- ファイル コピーの開始ダイアログボックスが表示された場合は、イ ンストール プログラムがメインサー バーマシンからルーター ポー ト番号と *informix* ポート番号を決定しています[。ステップ](#page-75-2) 11 に進み ます。
- <span id="page-74-1"></span>5. 必要な場合、適切なボックスにルーターのホスト名とポート番号入力します。
- 6. デフォルトでは、Rational Synergy ルーターは 5412 を使用します。ポート 番号はルーター マシンで指定したものと同じである必要があります。デ フォルトでルーター マシンはメイン サーバーになります。
- 7. 次へをクリックし、以下の1つを行います。
	- **IBM Rational Synergy CCM** サーバー情報ダイアログボックスが表示 されたら[、ステップ](#page-75-0) 8 に進みます。
- **Informix** 情報ダイアログボックスが表示されたら[、ステップ](#page-75-1) 9 に進 みます。
- ファイル コピーの開始ダイアログボックスが表示された場合は、イ ンストール プログラムが *informix* ポート番号を決定しています[。ス](#page-75-2) [テップ](#page-75-2) 11 に進みます。
- <span id="page-75-4"></span><span id="page-75-0"></span>8. **IBM Rational Synergy CCM** サーバー情報ダイアログでは、ヘルプ サー バー ポート番号を変更できます。CCM サーバーは、CCM サーバーは、す べてのウェブモードとトラディショナルモードの Rational Synergy GUI セッションに対してオンラインヘルプ ページを提供するウェブ サーバー です。Rational Synergy にはルーター ホスト システムで稼働する1つのプ ライマリサーバーが必要です。

デフォルトのヘルプ サーバー ポート番号 (8400) がすでに使用されてい る場合は、サーバーポートフィールドでポート番号を変更します。ポー ト番号 8400 が使用可能かどうかが不確かな場合は、ディレクトリ *%windir%*¥System32¥drivers¥etc¥services の Services ファイル を参照してください。詳細については、27 [ページの「](#page-34-0)Services ファイル [の確認」を](#page-34-0)参照してください。

<span id="page-75-1"></span>9. 次へをクリックして、**Informix** 情報ダイアログボックスを表示します。

Informix が使用するデフォルトのポート番号 (1526) がすでに使用され ている場合は、**Informix** 情報ダイアログボックスの **Informix** ポート フィールドでポート番号を変更します。 ポート番号 1526 が使用可能かどうかが不確かな場合は、ディレクトリ *%windir%*¥System32¥drivers¥etc¥services の Services ファイル を参照してください。詳細については、27 [ページの「](#page-34-0)Services ファイル [の確認」を](#page-34-0)参照してください。

- 10. 次へをクリックして、ファイル コピーの開始ダイアログボックスを表示 します。
- <span id="page-75-5"></span><span id="page-75-2"></span>11. ファイル コピーの開始ダイアログボックスで、現在の設定リストをスク ロールして設定を確認します。設定の変更が必要な場合は、変更したいダ イアログボックスが表示されるまで戻るをクリックします。設定を変更し た後、ファイル コピーの開始ダイアログボックスに戻るまで次へをク リックします。
- 12. 次へをクリックします。

<span id="page-75-3"></span>進捗表示ウィンドウに、インストールの進捗状況が示されます。 ファイルがシステムにロードされると、**InstallShield** ウィザード完了ダ イアログボックスが表示されます。

13. 完了をクリックします。これで、Rational Synergy エンジンのインストー ルは完了です。これで、このマシンはエンジンをローカルに実行するか、 他のマシンで Rational Synergy クライアントを実行している複数ユーザー のエンジン サーバーとして利用可能になりました。

注記:すべての設定情報が、ログファイルに記録されます。 C:¥Documents and Settings¥*user* ¥Application Data¥IBM Rational ¥Synergy 7.1a¥install.log

次に行うインストール

追加サーバーをインストールするには、51 [ページの「追加](#page-58-0) Windows サーバー [のインストール」を](#page-58-0)参照してください。

コンパクト クライアントをインストールするには、72 [ページの「コンパクト](#page-79-0) [クライアントのインストール」を](#page-79-0)参照してください。

#### サーバー ソフトウェアのインストール後

<span id="page-76-0"></span>クライアント インストールの自動アップグレード

<span id="page-76-2"></span><span id="page-76-1"></span>同じリリースのクライアント インストールにプッシュ形式で更新を適用でき ます。たとえば、パッチでメイン サーバーを更新した後で、各ユーザーにク ライアントインストールをサーバーと同じレベルにアップグレードさせるこ とができます。

ユーザーが Windows 上で Rational Synergy を起動すると、製品を更新する必 要があるという内容の通知メッセージがユーザーに送信されます。その後は 以下のような手順になります。

- 更新することをユーザーが決定すると、更新インストーラがサーバーか らダウンロードされて起動されます。更新が完了した時点で、ユーザー はクライアントを再起動できます。
- 更新しないことをユーザーが決定すると、サーバーと異なるバージョン のためクライアントを再起動できないというメッセージがユーザーに送 信されます。

ユーザーが Windows の -nogui モードで Rational Synergy を起動すると、製 品を更新する必要があるという内容の通知メッセージがユーザーに送信され ます。クライアントは処理を続行できないため、更新を手動でインストール する必要があります。

# *6* クライアントのインストール

ネットワーク上に Rational Synergy Windows サーバーがインストールされた後 で、Rational Synergy クライアントをインストールできます。

### **Rational Synergy** クライアント

ユーザーは、以下の手順で Rational Synergy Windows クライアントをインス トールできます。

- CM アドミニストレータから提供された URL からインストールする。[71](#page-78-0) [ページの「自動更新プロセスのガイドライン」](#page-78-0)を参照してください。
- コンパクト クライアントをインストールする。72 [ページの「コンパクト](#page-79-1) [クライアントのインストール」](#page-79-1)を参照してください。
- 複数の Rational Synergy クライアントをインストールする。

<span id="page-78-2"></span><span id="page-78-0"></span>自動更新プロセスのガイドライン

<span id="page-78-1"></span>メイン Windows サーバーのインストールが完了したら、ユーザーは Rational Synergy クライアントをインストールできます。 CM アドミニストレータは、す べてのユーザーに向けて、クライアントのインストールが必要であることと、 Windows クライアントのインストール イメージにアクセスするための URL を連絡します。

#### <span id="page-79-1"></span><span id="page-79-0"></span>コンパクト クライアントのインストール

<span id="page-79-4"></span>コンパクト クライアントをドメイン、ワークグループ、またはローカル マシ ンにインストールできます。コンパクト クライアントのインストールを行う と、Rational Synergy と Synergy Classic の二つのグラフィカル ユーザー イン ターフェイスがインストールされます。

コンパクト クライアントをインストールする前に以下の条件を満たす必要が あります。

ユーザー要件: ローカル アドミニストレータ グループのメンバーであるこ と。

**OS** 要件: Readme ファイルまたは Rational Synergy サポート ウェブ サ イトで確認してください。

前提条件: なし

注記:Rational Synergy Windows クライアント ソフトウェアをイン ストールする前に、TCP/IP プロトコルサポートがインス トールされて有効になっていることを確認してください。 Windows システムはこのプロトコルと一緒に提供されま す。

<span id="page-79-5"></span><span id="page-79-3"></span><span id="page-79-2"></span>コンパクトクライアントは、ダウンロード可能なインストール機能または自 動更新機能を使用する場合にインストールされます。ダウンロードを開始す るには、Rational Synergy CCM サーバーを識別する URL を指定する必要があ ります。ここが、インストールを提供する場所となります。CCM サーバーは、 すべてのウェブモードとトラディショナルモードの Rational Synergy GUI セッ ションに対してオンラインヘルプ ページを提供するウェブ サーバーです。 URL のフォーマットは、以下のとおりです。

http://*hostname*:*port\_number*/install.html

*hostname* は、サーバーがインストールされているマシンのホスト名、 *port\_number* は、CCM サーバーのポート番号です。

CM アドミニストレータは、ダウンロードを行ってコンパクト クライアント のインストールを実行するユーザーに、この URL を提供する必要があります。 Windows サーバーの更新後にユーザーがそのクライアント インストールを更 新すると、接続は自動的に確立されます。自動更新の詳細については、69 [ペー](#page-76-0) ジの「クライアント [インストールの自動アップグレード」](#page-76-0)を参照してくださ い。

コンパクト クライアントをインストールするには以下の手順を行います。

- 1. Windows ドメインにログオンします。
- 2. Rational Synergy インストーラを開始します。
- DVD からインストールする場合は、Rational Synergy Windows サー バーが含まれている DVD を DVD ドライブに挿入します。Windows タスクバーでスタート ボタンを右クリックし、ショートカット メ ニューを表示します。エクスプローラ をクリックし、Windows エク スプローラを開きます。 *DVD\_drive*: ¥win\_clients¥synergy に移動し、setup.exe を ダブルクリックして、ウェルカムダイアログボックスを表示します。
- ダウンロードからインストールする場合は、インストーラの .exe ファイルをダブルクリックしてウェルカムダイアログボックスを表 示します。
- ウェブからインストールする場合は、インストール ウェブページの URL を以下の形式で入力します。 http://*hostname*:*port\_number*/install.html.
- 3. 次へをクリックして、ソフトウェアライセンス情報(使用許諾契約)ダ イアログボックスを表示します。ライセンス条項を確認して同意します。
- 4. 次へをクリックして、セットアップのタイプダイアログボックスを表示 します。コンパクトクライアント を選択します。CM アドミニストレータ から提供された URL からインストールしている場合は、このダイアログ は表示されず[、ステップ](#page-80-0) 6 のダイアログが表示されます。
- 5. インストール先のフォルダダイアログボックスが表示されます。デフォ ルトのインストール先を受け入れるか、変更ボタンをクリックして場所 を入力します。
- <span id="page-80-0"></span>6. 次へをクリックして、**IBM Rational Synergy** ルーター情報ダイアログ ボックスを表示します。

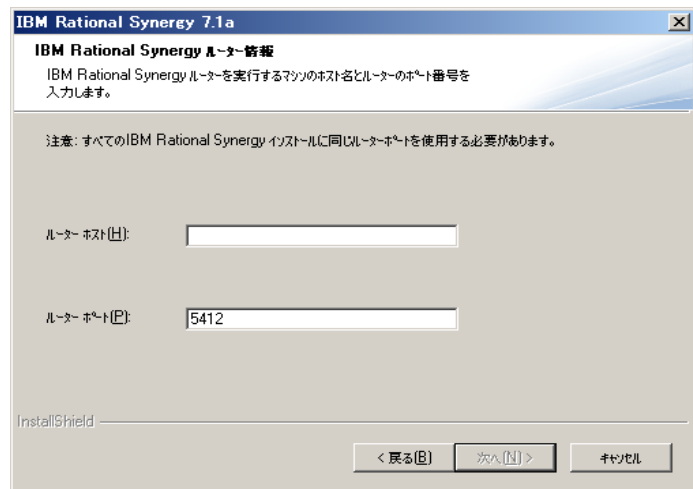

インストール プログラムが、ルーターのポート番号をメイン サーバー マシンから取得できる場合があります。

7. デフォルト設定を変更する必要がある場合は、適切なフィールドにルー ターのホスト名とポート番号を入力します。

ルーターのホスト名は通常、Rational Synergy メイン Windows サーバーを 含むマシンの名前ですが、UNIX マシンの場合もあります。デフォルトで Rational Synergy ルーターが使用するポート番号は 5412 です。インス トールしたルーターが別のポート番号を使用している場合は、ルーター ポートフィールドにそのポート番号を入力してください。

どのポート番号を使用すべきかが不確かな場合は、Windows ルーター マ シンについてはディレクトリ

*%windir%*¥System32¥drivers¥etc¥services、 UNIX ルーター マシ ンについてはディレクトリ /etc/services を参照してください。詳細 については、27 ページの「Services [ファイルの確認」を](#page-34-0)参照してくださ い。

- 注記:ここで指定するルーターポート番号がサーバーが実際 に使用しているルーターポート番号と同じであること を確認してください。
- 8. 次へをクリックして、**UNIX IBM Rational Synergy** サーバーへの接続ダイ アログボックスを表示します。

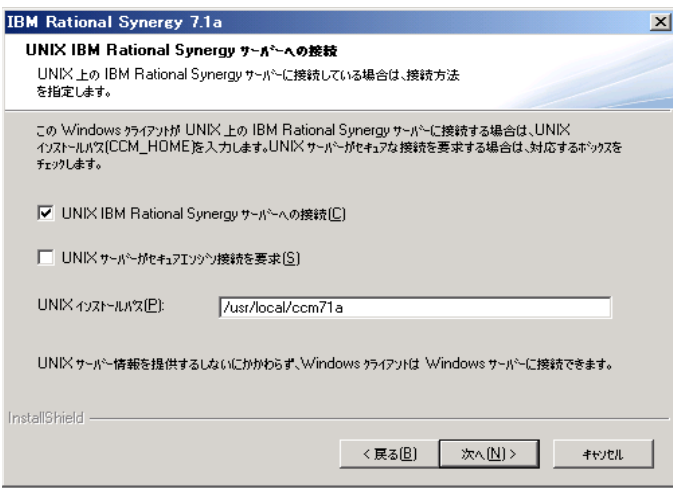

9. **UNIX IBM Rational Synergy** サーバーへの接続ダイアログボックスを更 新します。

- a. クライアントを UNIX サーバーに接続したい場合は、**UNIX IBM Rational Synergy** サーバーへの接続を選択します。そうでない場合は、 このチェックボックスの選択を解除してください。
- b. **UNIX IBM Rational Synergy** サーバーへの接続を選択した場合は、セ キュア接続を行うかどうかを指定します。
- c. **UNIX IBM Rational Synergy** サーバーへの接続を選択した場合は、 UNIX インストール パスを **CCM\_HOME** フィールドに入力します。
- 10. 次へをクリックして、ファイル コピーの開始ダイアログボックスを表示 します。
- <span id="page-82-2"></span>11. 現在の設定リストをスクロールして設定を確認します。設定の変更が必 要な場合は、変更したいダイアログボックスが表示されるまで戻るをク リックします。設定を変更した後、ファイル コピーの開始ダイアログ ボックスに戻るまで次へをクリックします。
- 12. デスクトップにショートカットを作成しない場合は、チェックボックス の選択を解除します。すべての設定が正しければ次へをクリックします。

<span id="page-82-0"></span>進捗表示インジケータ ウィンドウに、インストールの進捗状況が示され ます。ファイルがシステムにロードされると **InstallShield** ウィザード完 了ダイアログが表示されます。

13. 完了をクリックします。これで、Rational Synergy コンパクト クライアン トのインストールは完了です。

Readme ファイルはインストール終了後でもいつでも閲覧できます。 Windows タスクバーで、スタート **>** すべてのプログラム **> IBM Rational > IBM Rational Tools > IBM Rational Synergy 7.1a > Read Me** をクリック します。このパスはインストール時にデフォルト プログラム フォルダ にインストールしたことを前提にしています。

<span id="page-82-1"></span>この段階でデータベースに定義された有効なユーザーから Rational Synergy セッションを開始できます。セッションを正しく開始できない場合は、CM ア ドミニストレータに連絡してください。

# 付録 *:* 特記事項

#### © Copyright 1992, 2009

本書は米国 IBM が提供する製品およびサービスについて作成したものであ り、本書に記載の製品、サービス、または機能が日本においては提供されてい ない場合があります。日本で利用可能な製品、サービス、および機能について は、日本 IBM の営業担当員にお尋ねください。本書で IBM 製品、プログラム、 またはサービスに言及していても、その IBM 製品、プログラム、または サー ビスのみが使用可能であることを意味するものではありません。これらに代 えて、IBM の知的所有権を侵害することのない、機能的に同等の 製品、プロ グラム、またはサービスを使用することができます。ただし、IBM 以外の製品 とプログラムの操作またはサービスの 評価および検証は、お客様の責任で 行っていただきます。

IIBM は、本書に記載されている内容に関して特許権 ( 特許出願中のものを含 む ) を保有している場合があります。本書の提供は、お客様にこれらの特許権 について 実施権を許諾することを意味するものではありません。実施権につ いてのお問い合わせは、書面にて下記宛先にお送りください。

〒 106-8711

東京都港区六本木 3-2-12 日本アイ・ビー・エム株式会社 法務・知的財産 知的財産権ライセンス渉外

以下の保証は、国または地域の法律に沿わない場合は、適用されません。: IBM およびその直接または間接の子会社は、本書を特定物として現存するままの状 態で提供し、商品性の保証、特定目的適合性の保証および法律上の瑕疵担保責 任を含むすべての明示 もしくは黙示の保証責任を負わないものとします。国 または地域によっては、法律の強行規定により、保証責任の制限が禁じられる 場合、強行規定の制限を受けるものとします。

この情報には、技術的に不適切な記述や誤植を含む場合があります。本書は定 期的に見直され、必要な変更は本書の次版に組み込まれます。 IBM は予告なし に、随時、この文書に記載されている製品またはプログラムに対して、改良ま たは変更を行うことがあります。

本書において IBM 以外の Web サイトに言及している場合がありますが、便宜 のため記載しただけであり、決してそれらの Web サイトを推奨するものでは ありません。それらの Web サイトにある資料は、この IBM 製品の資料の一部 ではありません。それらの Web サイトは、お客様の責任でご使用ください。

IBM は、お客様が提供するいかなる情報も、お客様に対してなんら義務も負 うことのない、自ら適切と信ずる方法で、使用もしくは配布することができ るものとします。

本プログラムのライセンス保持者で、 (i) 独自に作成したプログラムと その他 のプログラム ( 本プログラムを含む ) との間での情報交換、および (ii) 交換さ れた情報の相互利用を可能にすることを目的として、本プログラムに関する 情報を必要とする方は、製造元に連絡してください。

Intellectual Property Dept. for Rational Software IBM Corporation 1 Rogers Street Cambridge, Massachusetts 02142 U.S.A.

本プログラムに関する上記の情報は、適切な使用条件の下で使用することが できますが、有償の場合もあります。

本書で説明されているライセンス・プログラムまたはその他のライセンス資 料は、IBM 所定のプログラム契約の契約条項、IBM プログラムのご使用条件、 またはそれと同等の条項に基づいて、IBM より提供されます。

この文書に含まれるいかなるパフォーマンス・データも、管理環境下で決定 されたものです。そのため、他の操作環境で得られた結果は、異なる可能性が あります。一部の測定が、開発レベルのシステムで行われた可能性があります が、その測定値が、一般に利用可能なシステムのものと同じである保証はあり ません。さらに、一部の測定値が、推定値である可能性があります。実際の結 果は、異なる可能性があります。お客様は、お客様の特定の環境に適したデー タを確かめる必要があります。

IBM 以外の製品に関する情報は、その製品の供給者、出版物、もしくはその他 の公に利用可能なソースから入手したものです。 IBM は、それらの製品のテス トは行っておりません。したがって、他社製品に関する実行性、互換性、また はその他の要求については確証できません。 IBM 以外の製品の性能に関する 質問は、それらの製品の供給者にお願いします。

本書には、日常の業務処理で用いられるデータや報告書の例が含まれていま す。より具体性を与えるために、それらの例には、個人、企業、ブランド、あ るいは製品などの名前が含まれている場合があります。これらの名称はすべ て架空のものであり、名称や住所が類似する企業が実在しているとしても、そ れは偶然にすぎません。

この情報をソフトコピーでご覧になっている場合は、写真やカラーの図表は 表示されない場合があります。

#### 商標

IBM および関連の商標については、www.ibm.com/legal/copytrade.html をご覧 ください。

Microsoft および Windows、Windows 2003、Windows XP、Windows Vista、およ び Windows ロゴは、Microsoft Corporation の米国およびその他の国における商 標です。

UNIX は、The Open Group の米国およびその他の国における登録商標です。 他の会社名、製品名およびサービス名等はそれぞれ各社の商標です。

索引

# **C**

CCM [サーバー](#page-79-2) 72 CCM\_HOME、UNIX [インストール](#page-69-0) パス の指定 62 CCM [サーバー](#page-16-0) 9

## **D**

[dbspace](#page-33-0)、説明 26

## **E**

[ESS 19](#page-26-0)

# **I**

informix [ユーザー、設定](#page-42-0) 35

# **L**

log [チャンク](#page-53-0) ファイル 46, [61](#page-68-0)

# **R**

[Rational Directory Server 9](#page-16-1) [Rational License Server TL Licensing](#page-21-0)  Guide、参照先 14 Rational Synergy [自動更新](#page-79-3) 72 [ダウンロード可能なインストール](#page-79-3) 72 [ドキュメント](#page-14-0) 7 Rational Synergy [クライアント、説明](#page-16-2) 9 [Rational Synergy](#page-16-3) サーバー、説明 9 Rational Synergy [データベース、説明](#page-17-0) 10 [Rational Synergy](#page-14-0) のドキュメント 7 [RDS 9](#page-16-1) [Readme 1](#page-8-0) rootdbs [チャンク](#page-51-0) ファイル 44

## **S**

Services [ファイル、データ](#page-34-1) ベースサー バー要件 27 setup プログラム Informix データベース サーバーの [インストール](#page-63-0) 56 Informix データベース サーバーの [インストール](#page-48-0) 41 チャンク [ファイルの場所](#page-33-1) 26

## **T**

tempdbs [チャンク](#page-52-0) ファイル 45, [60](#page-67-0) temp チャンク [ファイル、インストール](#page-52-1) される場所 45

## **U**

UNIX [サーバー、指定](#page-55-0) 48, [62](#page-69-1)

## あ

アップグレード [旧リリースから](#page-8-1) 1 チャンク [ファイルの上書き](#page-48-1) 41, [57](#page-64-0)

### い

インストール [インストールの状態](#page-56-0) 49, [63,](#page-70-0) [68,](#page-75-3) [75](#page-82-0) [ウェブを使用](#page-79-3) 72 カスタム [インストール](#page-72-0) 65 コンパクト [クライアント](#page-79-4) 72 [コンポーネント](#page-24-0) 17 [自動更新](#page-57-0) 50, [64,](#page-71-0) [69](#page-76-1) [追加サーバー](#page-58-1) 51 [データベースへのユーザー追加](#page-57-1) 50, [63,](#page-70-1) [75](#page-82-1) [要件](#page-26-1) 19, [24](#page-31-0) [ルーターとライセンス](#page-43-0) マネージャ [36](#page-43-0)

# う

```
ウェブ 68
ウェブモード 68, 72
上書き
  Informix チャンクファイル 42, 57
  onconfig 77/142,57SQLHOSTS レジストリ エントリ 42, 
     57
  チャンク ファイル、アップグレード
     時 41, 57
```
# え

[エンジン](#page-18-0) 11, [19,](#page-26-2) [67](#page-74-2) エンジン [サーバー、説明](#page-18-1) 11 エンジン [スタート](#page-26-3) サービス 19

# お

オブジェクト [レジストラ、説明](#page-18-2) 11 オペレーティング システム [クライアント](#page-31-1) 24 [サーバー](#page-27-0) 20

### か

カスタマ [サポート](#page-10-0) 3 カスタム インストール [エンジンのインストール](#page-74-2) 67 [オプション](#page-73-0) 66 [コンポーネントのインストール](#page-72-0) 65 カスタム [クライアント](#page-26-4) インストール 19 [仮想メモリ、サーバー](#page-28-0) 21

## き

[技術サポート](#page-10-0) 3 [共有クライアント](#page-26-5) インストール 19

## く

クライアント [自動更新](#page-57-0) 50, [64,](#page-71-0) [69](#page-76-1) [説明](#page-16-2) 9

[要件](#page-31-0) 24 [クライアントの自動更新](#page-57-0) 50, [64,](#page-71-1) [69](#page-76-2)

### け

```
計画
  クライアント 24
  サーバー 19, 26
  システム領域 25
```
#### こ

#### 更新 [クライアントのパッチ更新](#page-76-1) 69 [クライアントへのプッシュ](#page-71-1) 64 [自動](#page-57-0) 50 [互換性](#page-9-0) 2 コンパクト クライアント [インストール方法](#page-79-4) 72 [コンポーネント](#page-24-1) 17 [実行](#page-25-0) 18 [設定の概要](#page-82-2) 75

### さ

サーバー [クライアントの](#page-55-1) UNIX サーバー 48, [62](#page-69-1) [準備](#page-33-2) 26 [追加サーバーのインストール](#page-58-1) 51 [名前](#page-48-2) 41, [57](#page-64-2) [要件](#page-28-1) 21

## し

[自動更新、必要な情報](#page-78-1) 71 [自動更新プロセス](#page-78-2) 71

### す

[スタート](#page-8-2) メニュー 1

### せ

[設定情報、ログ](#page-56-1) ファイルの場所 49, [63](#page-70-2) 設定の概要

コンパクト [クライアント](#page-82-2) 75 メイン [Windows](#page-56-2) サーバー 49, [63,](#page-70-3) [68](#page-75-5) 前提条件 [Rational Directory Server 9](#page-16-1)

### ち

```
チャンク ファイル
  サーバー作成時に上書き 42, 57
  追加サーバー 62
  場所 47
  別の場所 44, 59
  他の場所へ移動 26
  保存 42, 43, 57, 58
注意、説明 7
注記、説明 7
チュートリアル データベース
  インストール 42
  ショートカットの設定 50
```
#### $\bigcirc$

追加サーバー [インストール](#page-58-1) 51 メイン [サーバーの指定](#page-61-0) 54

## て

ディスク領域 [クライアント](#page-31-2) 24 [計画](#page-32-0) 25 [サーバー](#page-27-1) 20 チャンク [ファイルの場所](#page-33-4) 26 データベース [サーバー、説明](#page-17-1) 10 [データベース、説明](#page-17-0) 10 [データベースのアンパック](#page-22-0) 15, [50,](#page-57-1) [63,](#page-70-1) [75](#page-82-1)

# と

[ドメイン名](#page-40-0) 33 [トラディショナルモード](#page-75-4) 68, [72](#page-79-5)

### は

[パッチ、インストールの強制](#page-76-2) 69

ハードウェア [クライアント](#page-31-3) 24 [サーバー](#page-28-1) 21

### ほ

ホスト [ルーター](#page-44-0) 37 [ポート、ルーター](#page-43-1) 36

### め

```
メイン Windows サーバー
  UNIX サーバー接続 48, 62
  クライアントの UNIX サーバーへの
    接続 48, 62
  作成 41, 56
  設定の概要 49, 63, 68
  チャンク ファイルの保存 43, 58
  ルーター/ライセンス マネージャ
     のインストール 36
メモリ
  クライアント 24
  サーバー 21
```
## も

[モード](#page-75-4) 68 [ウェブ](#page-79-5) 72 [トラディショナル](#page-75-4) 68, [72](#page-79-5)

### ゆ

ユーザー [アップグレードの強制](#page-57-0) 50, [64](#page-71-0) [数を指定](#page-48-3) 41, [57](#page-64-5) [データベースへの追加](#page-57-1) 50, [63,](#page-70-1) [75](#page-82-1) [パッチのプッシュ](#page-76-1) 69

### よ

要件 Services [ファイル](#page-34-1) 27 [クライアント](#page-31-0) 24 [サーバー](#page-26-1) 19 [用語解説](#page-16-4) 9

索引

# ら

ライセンス [ガイド、参照先](#page-21-0) 14 ライセンス [ファイル、サーバー](#page-28-3) 21 ライセンス マネージャ [インストールするオプション](#page-43-2) 36 [説明](#page-16-5) 9

### り

```
領域
  サーバーの計画 22
  ワークシート 22, 25
リリース ノート 1
```
# る

```
ルーター
  インストールするオプション 36
  説明 11
  ホスト 37
  ポート 36
```
## ろ

ログ [設定情報\(場所\)](#page-56-1) 49, [63](#page-70-2)

# わ

```
ワークエリア、説明 11
ワークシート
  クライアント領域の計画 25
 サーバー領域の計画 22
  領域計画 25
```